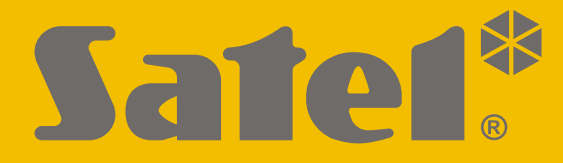

 $C<sub>6</sub>$ 

# **LED KEYPAD USER MANUAL**

versa\_plus\_led\_en 05/21

**SATEL sp. z o.o.** ul. Budowlanych 66 • 80-298 Gdańsk • POLAND tel. +48 58 320 94 00 **www.satel.eu**

Firmware Version 1.10 **VERSA PIUS Firmware Version Alarm Control Panel** Alarm Control Panel

## **IMPORTANT**

Please read this manual carefully before use.

Changes, modifications or repairs not authorized by the manufacturer shall void your rights under the warranty.

SATEL aims to continually improve the quality of its products, which may result in changes in their technical specifications and software. Current information about the changes being introduced is available on our website. Please visit us at: https://support.satel.eu

#### **Hereby, SATEL sp. z o.o. declares that the radio equipment type VERSA Plus is in compliance with Directive 2014/53/EU. The full text of the EU declaration of conformity is available at the following internet address: www.satel.eu/ce**

**Factory default codes: Service code: 12345 User 30 code: 1111**

The following symbols may be used in this manual:

- note,
- 
- caution.

#### **CONTENTS**

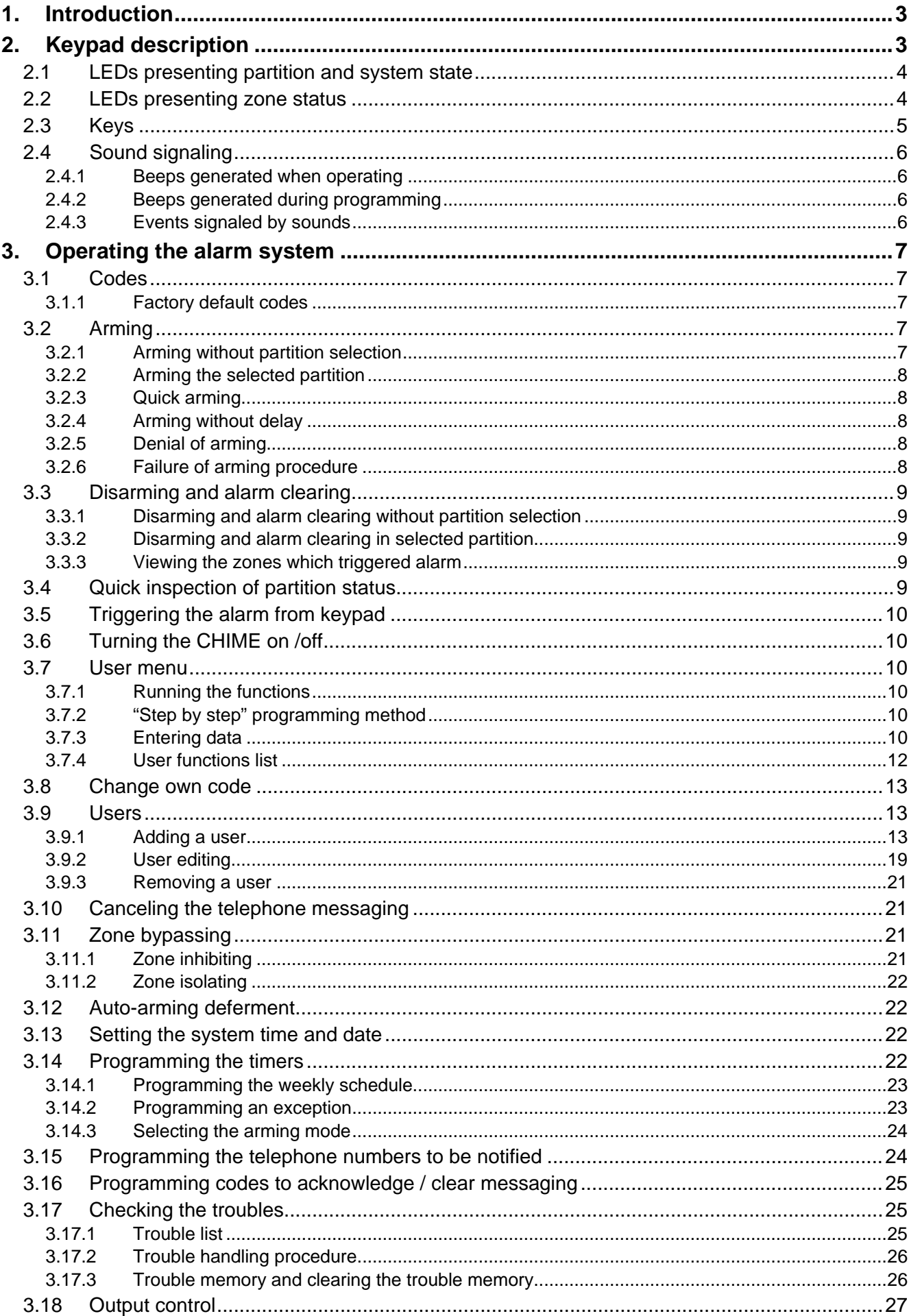

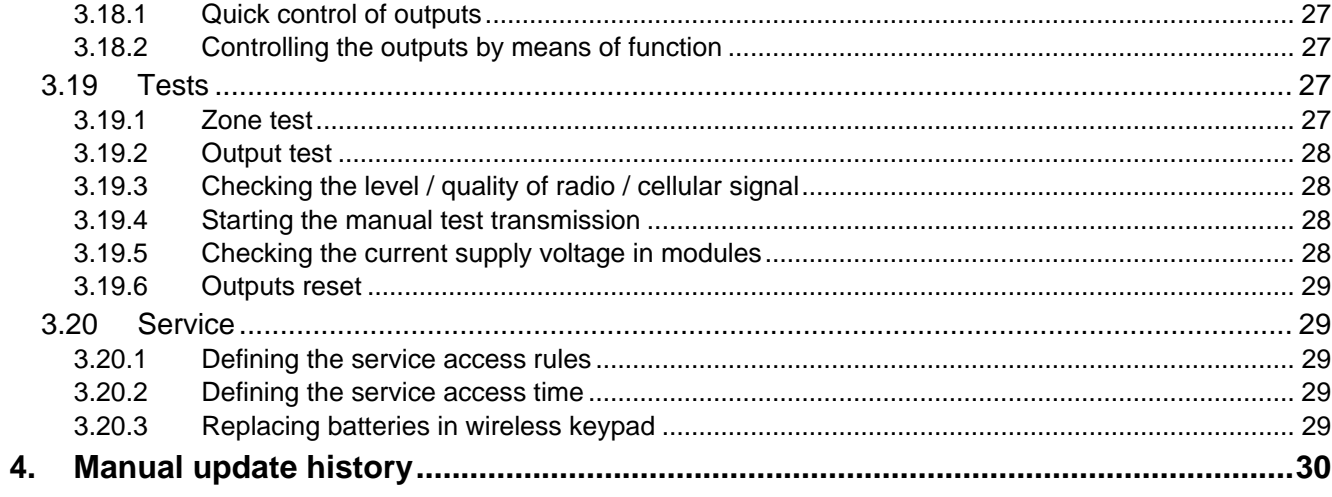

## <span id="page-4-0"></span>**1. Introduction**

Thank you for choosing the product offered by the SATEL Company. Wishing you full satisfaction with the choice you made, we are always ready to provide you with professional assistance and information on our products.

The SATEL Company is manufacturer of a broad range of devices dedicated for use in security alarm systems. Further information is available on our website **www.satel.eu** or at the points of sale offering our products.

This manual contains information on how to operate the alarm system using the LED keypad. The user manual, which describes the other methods of operating the alarm system, is available on www.satel.eu.

Operating the alarm system from the LED keypad is subject to some limitations as compared with operating the system from the display keypads (e.g. the LEDs do not allow to convey some information and some functions are not available).

 $\vert j \vert$ 

*It is recommended that that the installers prepare their own user manual for the alarm system installed by them. The manual must include all changes and modifications in relation to the factory default settings.*

*The installer should train the users in the rules of operating the alarm system.*

## <span id="page-4-1"></span>**2. Keypad description**

The keypad is offered in two versions differing in key backlight color. Information on the color version can be found in the keypad name:

VERSA-LED-GR – green backlight,

VERSA-LED-BL – blue backlight.

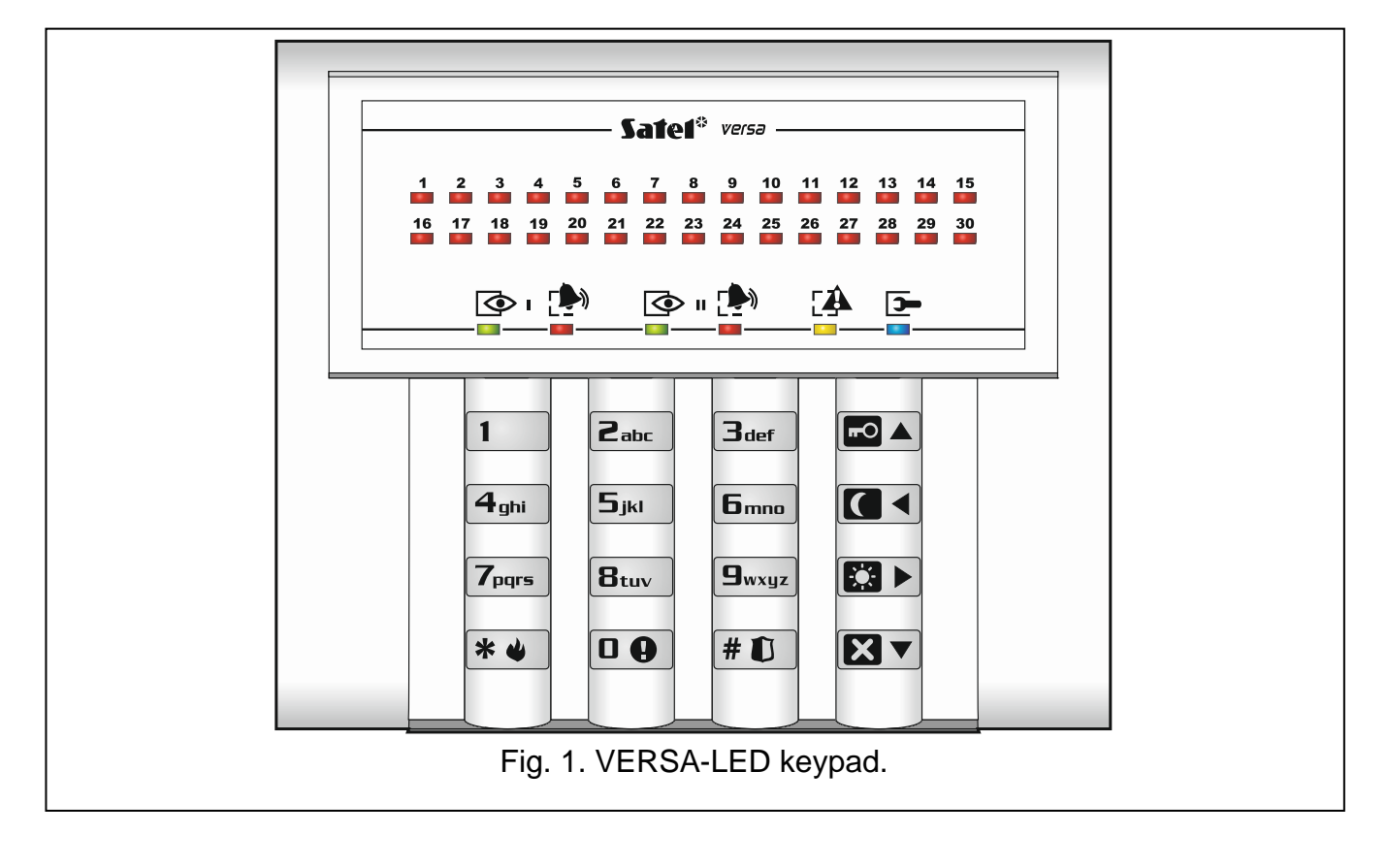

## <span id="page-5-0"></span>**2.1 LEDs presenting partition and system state**

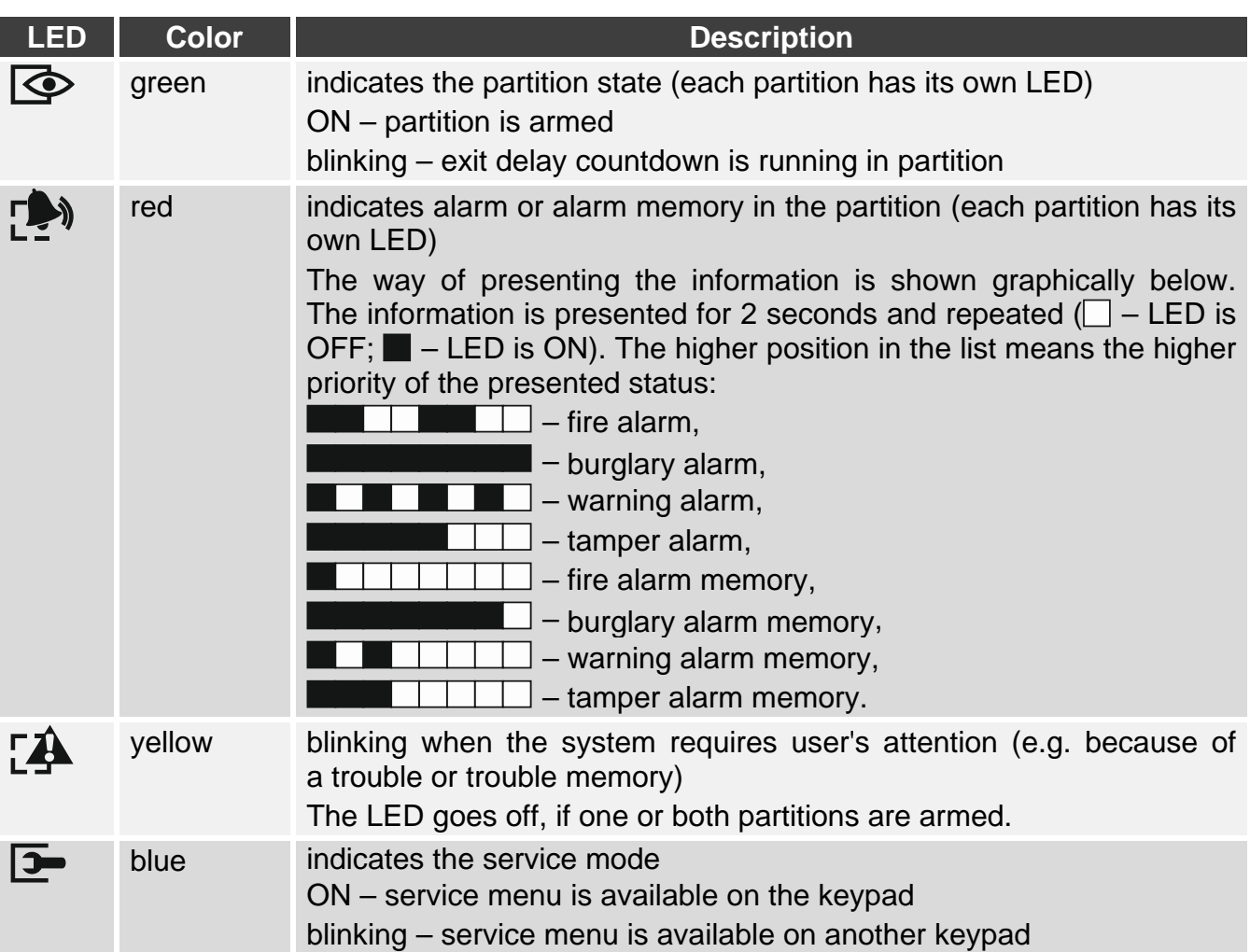

 $\boldsymbol{i}$ *Information about the armed state can be extinguished after a time period defined by*  the installer. Entering the code and pressing the  $\mathbb{R}$  **ex** key will display again the *armed state information.*

*If the GRADE 2 global option is enabled by installer:*

- the **P**<sup>3</sup> LEDs indicate alarms only after entering the code and pressing the  $\overline{\mathbf{*} \cdot \mathbf{L}}$ *key,*
- − *blinking of the LED means that there is a trouble in the system, some zones are bypassed, or that there was an alarm.*

When programming by means of the "step-by-step" method, the  $\otimes$  and  $\ddot{\bullet}$  LEDs present the number of the current step (see p. [10\)](#page-11-4).

When you are using the user menu or service menu, the  $\Box$  LED is:

- blinking rapidly during navigation through the menus and submenus,
- steady on after a function is started.

 $\boldsymbol{i}$ 

## <span id="page-5-1"></span>**2.2 LEDs presenting zone status**

*If the GRADE 2 global option is enabled by the installer, the LEDs will only present the*  zone status after entering the code and pressing the  $\overline{\mathbf{F} \bullet}$  key.

30 numbered LEDs provide information about the status of zones. The LED numbers correspond to the zone numbers. When the user functions are in use, the LEDs can present other information.

The way of presenting information is shown graphically below. The information is presented for 2 seconds and repeated  $\Box$  – LED is OFF;  $\Box$  – LED is ON). The higher position in the list means the higher priority of the presented status:

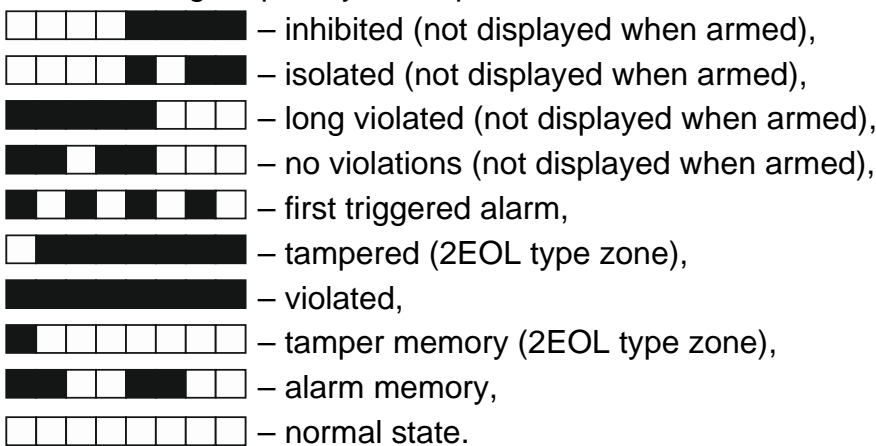

Additionally, the LEDs show countdown of entry delay and exit delay in partitions (the first partition – LEDs 1-15; the second partition – LEDs 16-30). The LEDs which are ON (exit delay) or blinking (entry delay) show how much time has left to the end of countdown. A single LED means 2 seconds. If the countdown time exceeds 30 seconds, the LEDs will only start going off, when the time left is shorter than 30 seconds.

## <span id="page-6-0"></span>**2.3 Keys**

The keys bearing digits and letters enable entering the code, as well as data when the keypad is being used.

Other functions of these keys and the basic function of the other keys are described below.

 $\Box$   $\Theta$  allows to trigger the medical (aux) alarm (press and hold down for 3 seconds)

 $|\mathbf{B}_{\text{tuv}}|$ allows to turn on/off the CHIME signal in the keypad (press and hold down for 3 seconds)

- $\mathbf{H}$ allows to:
	- arm in the full mode [if the system is disarmed and there is no alarm] or disarm the system and clear the alarm [if the system is armed and/or there is an alarm] (enter the code and press  $|# \mathbb{C}|$ )
	- − trigger the panic alarm (press and hold down for 3 seconds)

#### $|\mathbf{\ast} \mathbf{\cdot}|$ allows to:

- − open the user menu (enter the code and press  $\mathbf{\ast} \bullet$ )
- trigger the fire alarm (press and hold down for 3 seconds)
- $\boxed{\mathbb{R}^{\bullet}}$  allows to arm in the full mode (see ["Arming"](#page-8-3))
- **103** allows to arm in the night mode (see ["Arming"](#page-8-3))
- $\boxed{3}$   $\blacktriangleright$  allows to arm in the day mode (see ["Arming"](#page-8-3))

 $\boxed{\mathbf{Z} \blacktriangledown}$  allows to:

- − disarm the system and clear the alarm (see ["Disarming and alarm clearing"](#page-10-0))
- − quickly check the partition state (press and hold down for 3 seconds)

## <span id="page-7-0"></span>**2.4 Sound signaling**

*The installer can disable the sound signaling.*

#### <span id="page-7-1"></span>**2.4.1 Beeps generated when operating**

**1 short beep** – pressing any number key.

**3 short beeps** – confirmation of:

- starting the arming procedure (there is exit delay in the partition) or arming (there is no exit delay in the partition),
- disarming and/or alarm clearing,
- selecting the partition which is to be armed or disarmed, or where alarm is to be cleared – in such a case the keypad is waiting for the code to be entered,
- turning output off,
- turning off the CHIME in the keypad, using the  $B_{\text{tuv}}$  key.
- **4 short beeps and 1 long beep**  confirmation of:
	- turning output on,
	- turning on the CHIME in the keypad, using the  $B_{\text{tuv}}$  key.
- **1 long beep**  denial of arming (some zones in the partition are violated or there is a trouble).
- **2 long beeps** incorrect code or pressing the  $\overline{\mathbf{A}}$ ,  $\overline{\mathbf{A}}$ ,  $\overline{\mathbf{A}}$ ,  $\overline{\mathbf{A}}$ ,  $\overline{\mathbf{A}}$  or  $\overline{\mathbf{A}}$  key, if not preceded by entering code or selecting a partition.
- **3 long beeps**  refusal to carry out a command (the user does not have the required authority level or the function is not available).

#### <span id="page-7-2"></span>**2.4.2 Beeps generated during programming**

**1 short beep** – pressing any number key.

- **2 short beeps**  entering the user menu, submenu or a function, or going to a next programming step.
- **3 short beeps**  end of timer parameters editing, exiting the service function on pressing the  $|H \mathbf{U}|$  key.
- **4 short beeps and 1 long beep** termination of the user function on pressing the  $\left| \frac{H}{H} \right|$  key, or quitting the service mode.
- **2 long beeps** exiting the function on pressing the  $\mathbf{v} \cdot \mathbf{v}$  key, or an unavailable function.

#### <span id="page-7-3"></span>**2.4.3 Events signaled by sounds**

 $\boldsymbol{i}$ 

*Only installer selected events are signaled.*

*Duration of the alarm signaling is to be defined by the installer.*

*If the GRADE 2 option is enabled by installer, the keypad will not signal by sounds any new troubles and alarms.*

**5 short beeps** – zone violation (CHIME).

- **Long beep every 3 seconds, followed by a series of short beeps for 10 seconds and 1 long beep** – countdown of exit delay (if the time is shorter than 10 seconds, only the final sequence of short beeps will be generated).
- **2 short beeps every seconds** countdown of entry delay.
- **2 short beeps every 3 seconds**  signaling a new trouble.

**Short beep every 0.5 seconds** – warning alarm.

<span id="page-8-0"></span>**Long beep every second** – fire alarm.

## **3. Operating the alarm system**

#### <span id="page-8-1"></span>**3.1 Codes**

Operating the alarm system by means of the keypad is possible after entering the code. Only some functions can be run without the code being entered.

 $\boldsymbol{j}$ 

*Do not make your code available to other people.*

*Using an incorrect code three times may:*

− *trigger an alarm,*

− *block the keypad for 90 seconds.*

<span id="page-8-5"></span>*As long as the keypad is blocked, entering the correct code is treated as entering an incorrect code.*

#### <span id="page-8-2"></span>**3.1.1 Factory default codes**

By default, the following codes are preprogrammed in the control panel:

**user 30 code: 1111**

**service code: 12345**

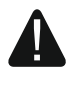

**The factory default codes should be changed before you start using your alarm system (see: ["Change own code"](#page-14-0)).**

### <span id="page-8-3"></span>**3.2 Arming**

Completion of the steps below will start the arming procedure. The procedure ends when the exit delay time elapses (if the countdown is completed successfully, the system becomes armed – see also ["Failure of arming procedure"](#page-9-4) p. [8\)](#page-9-4). If the exit delay time is 0, the system becomes armed instantly.

You can change the arming mode, which means you do not have to disarm the system to set the partition to another arming mode. In the case of alarm, changing the arming mode or reactivating the same arming mode will result in clearing the alarm (it does not apply to the quick arming mode).

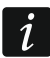

*The day/night arming modes are available if the installer has defined which zones are to be active in this armed mode.*

*If exit delay is programmed for a partition, you can leave the partition through the exit route without triggering alarm after the partition arming procedure has started. The exception is when the partition is armed without exit delay.*

#### <span id="page-8-4"></span>**3.2.1 Arming without partition selection**

Enter the code, and then press:

- $\boxed{\blacksquare}$  to arm in full mode.
- $\boxed{C3}$   $\rightarrow$  to arm in day mode,
- $\Box$  to arm in night mode.

The partitions to which you have access will be armed.

#### <span id="page-9-0"></span>**3.2.2 Arming the selected partition**

- 1. Indicate the partition which is to be armed (press one of the keys:  $\boxed{1}$  partition 1;  $\vert$   $\mathsf{E}_{abc}\vert$  - partition 2).
- 2. Select the arming mode (press one of the keys:  $\blacksquare$  full arming;  $\blacksquare$  day arming;  $\Box$  - night arming). Backlight of the keys will start blinking, which indicates that the code must be entered.
- 3. Enter the code.
- 4. Press the  $\boxed{\text{# }1}$  key or press again the key corresponding to the selected arming mode.

*When the quick arming is available, the steps 3 and 4 are skipped.*

## <span id="page-9-1"></span>**3.2.3 Quick arming**

The installer may permit arming without entering the code.

- 1. Indicate the partition(s) to be armed (press one of the keys:  $\boxed{1}$  partition 1;  $\boxed{\text{2}_{abc}}$  partition 2;  $\boxed{3_{\text{def}}}$  or  $\boxed{0 \ 0}$  - both partitions).
- 2. Select the arming mode (press one of the keys:  $\blacksquare$  full arming;  $\blacksquare$  day arming;  $\Box$  - night arming).

 $\dot{1}$ 

*You can switch the arming mode from the night mode to the full mode and from the day mode to the full mode without entering the code. Otherwise, you will have to enter the code – see ["Arming the selected partition"](#page-9-0).*

*The installer can configure the system so that the quick arming can be impossible, if there is a violated zone in the partition, or a trouble has occurred in the system.*

### <span id="page-9-2"></span>**3.2.4 Arming without delay**

When arming the system using one of the above mentioned methods, press and hold down the arming mode selection key ( $\Box$ ),  $\Box$  or  $\Box$ ) for about 3 seconds. The system will become armed without delay, i.e. the delayed zones will act as instant ones (without any exit/entry delay time).

<span id="page-9-5"></span>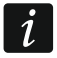

*In the day or night arming mode, the entry delay countdown may run, if the control panel is so configured by the installer.*

### <span id="page-9-3"></span>**3.2.5 Denial of arming**

The installer can configure the control panel so that initiating the arming procedure is impossible, if:

- in the partition to be armed, at least one zone that must not be violated during arming (the PRIORITY option has been enabled for the zone by the installer) is violated,
- in the partition to be armed, at least one alarm zone is violated beyond the exit route,
- there is trouble in the system.

#### <span id="page-9-4"></span>**3.2.6 Failure of arming procedure**

The installer can configure the alarm system in such a manner that it will not be armed, if at the moment of completing the exit delay countdown:

• there is a violated zone in partition which was not violated when the arming procedure was started,

• there is a trouble which did not exist when the arming procedure was started.

#### <span id="page-10-0"></span>**3.3 Disarming and alarm clearing**

Disarming and alarm clearing are carried out in the same way, the procedures being interconnected. If the partition is armed and an alarm is triggered in it, then disarming will also mean alarm clearing.

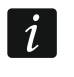

*In order to clear the alarm without disarming the partition, arm again the partition in the same mode (see: ["Arming"](#page-8-3) p. [7\)](#page-8-3).*

#### <span id="page-10-1"></span>**3.3.1 Disarming and alarm clearing without partition selection**

Enter the code and then press  $\boxtimes \blacktriangledown$ . Disarming / alarm clearing will take place in the partitions to which you have access.

#### <span id="page-10-2"></span>**3.3.2 Disarming and alarm clearing in selected partition**

- 1. Indicate partition which is to be disarmed and/or where alarm is to be cleared (press one of the keys:  $\boxed{1}$  - partition 1;  $\boxed{2}_{abc}$  - partition 2).
- 2. Press  $\boxed{\mathbf{2} \mathbf{V}}$ . Backlight of the keys will start blinking, which indicates that the code must be entered.
- 3. Enter the code.
- 4. Press  $\boxtimes \blacktriangledown$  or  $\#$   $\Box$ .

#### <span id="page-10-3"></span>**3.3.3 Viewing the zones which triggered alarm**

Having cleared the alarm, you can check which zones triggered the alarm (this does not apply to the TMP zone of the control panel). The information will be available until viewing the zones or arming the system.

Enter the code, and then press in turn  $* \bigcirc$   $5_{jkl}$   $* \bigcirc$ . Information on the zones which triggered alarm is presented on the LEDs designated by numbers. The blinking LED means that the zone with number corresponding to that of the LED triggered alarm.

#### <span id="page-10-4"></span>**3.4 Quick inspection of partition status**

If such an option is provided by the installer, pressing and holding down the  $\boxtimes \blacktriangledown$  key for about 3 seconds will display information on the partition state (whether it is armed and what type of arming mode is set). At the same time, the **LA** LED will come on. Information on the partition status is provided by means of LEDs 1-3 (partition 1 status) and LEDs 16-18 (partition 2 status):

- none of the LEDs is ON partition is disarmed,
- LED 1 is ON full armed mode in partition 1,
- LED 2 is ON night armed mode in partition 1,
- LED 3 is ON day armed mode in partition 1,
- LED 16 is ON full armed mode in partition 2,
- LED 17 is ON night armed mode in partition 2,
- LED 18 is ON day armed mode in partition 2.

To terminate the function of partition state presentation, press  $* \cdot \cdot$ . The keypad will quit the function automatically after 2 minutes.

## <span id="page-11-0"></span>**3.5 Triggering the alarm from keypad**

The installer can permit triggering alarms from the keypad. To trigger an alarm, do the following:

**fire alarm** – press  $\mathbf{\ddot{*} \ddot{\bullet}}$  for approx. 3 seconds,

**medical (auxiliary) alarm** – press  $\boxed{\mathbf{0} \ \overline{\mathbf{0}}$  for approx. 3 seconds,

**panic alarm** – press  $\boxed{\text{# } \bullet}$  for approx. 3 seconds. The installer defines whether the loud panic alarm (setting off the loud alarm signal) or the silent panic alarm (without the loud signal) will be triggered.

## <span id="page-11-1"></span>**3.6 Turning the CHIME on /off**

The CHIME is five short sounds by means of which the keypad will inform you e.g. that a door / window is open, when the system is disarmed. The installer defines which zones of the alarm system can trigger the CHIME and whether it can be turned on/off by the users.

Press and hold down  $B_{\text{tuv}}$  for about 3 seconds to turn on or off the CHIME signaling.

### <span id="page-11-2"></span>**3.7 User menu**

Enter the code and press  $\overline{\mathbf{*} \bullet}$  to get access to the user menu. Which functions you can start depends on your rights, as well as status and configuration of the system.

In order to quit the function and/or user menu, press  $\mathbf{\mathscr{F}}\bullet$ . The keypad will quit the menu automatically, if 2 minutes have elapsed since the last keypress.

#### <span id="page-11-3"></span>**3.7.1 Running the functions**

The functions are numbered. To run a function, enter the digit or a sequence of digits, and then press  $\# \mathbb{C}$ . The sequences of keys which are to be pressed to run each function are presented in section "User [functions](#page-13-0) list" (p. [12\)](#page-13-0).

For example, to start the zone inhibiting function, enter the user menu and then press  $\boxed{4_{\text{ghi}}}$   $\boxed{1}$   $\boxed{\#$   $\boxed{0}$ .

### <span id="page-11-4"></span>**3.7.2 "Step by step" programming method**

In case of some functions (e.g. adding and editing users, configuring timers, etc.), the programming is effected by using the "step by step" method. After calling the function and selecting the item to be configured from the list, the first parameter available for programming will be displayed. After pressing  $\boxed{\# \mathbb{C}}$ , you will go on to programming another parameter (if you have entered some changes, they will be saved). After all parameters have been configured, you will either return to the selection list or exit the user menu, depending on the function. The  $\sum$  and  $\sum$  LEDs of the first and second partition show the number of programming step (see: table [1\)](#page-12-0). Some programming steps may be sometimes not available.

### <span id="page-11-5"></span>**3.7.3 Entering data**

The changes entered will be saved after pressing the  $\boxed{\text{# } \bigoplus k}$  key. Use the  $\boxed{\text{# } \bigoplus k}$  key to quit the function without saving changes.

#### **Entering digits**

To enter digits, use the numeric keys. The digits are presented by means of LEDs (up to 6 digits). A single digit is presented on four LEDs – see Table [1.](#page-12-0) LEDs 1-4 present the first digit, LEDs  $5-8$  – the second, LEDs  $9-12$  – the third, LEDs  $16-19$  – the fourth, LEDs  $20-23$  – the fifth, and LEDs 24-27 – the sixth digit.

#### <span id="page-12-1"></span>**Entering hexadecimal characters**

To enter digits, use the numeric keys, and to enter characters from A to F, use the  $\mathbb{Z}_{\text{abc}}$  and  $\boxed{3_{\text{def}}}$  keys (keep pressing the key until the required character appears). The characters are presented by means of LEDs (up to 6 digits). A single character is presented on four LEDs – see Table [1.](#page-12-0) LEDs 1-4 present the first character, LEDs 5-8 – the second, LEDs 9-12 – the third, LEDs 16-19 – the fourth, LEDs 20-23 – the fifth, and LEDs 24-27 – the sixth character.

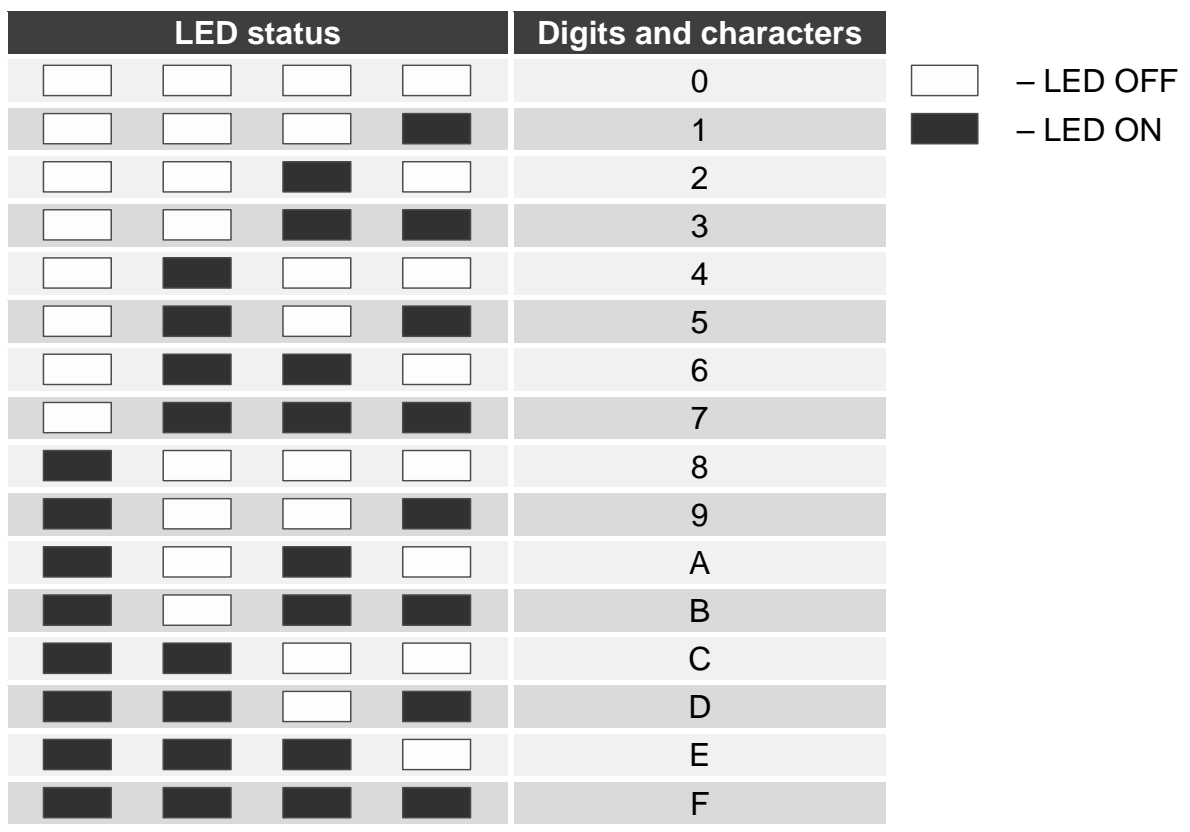

<span id="page-12-0"></span>Table 1. The way of presenting digits and characters in binary format on LEDs.

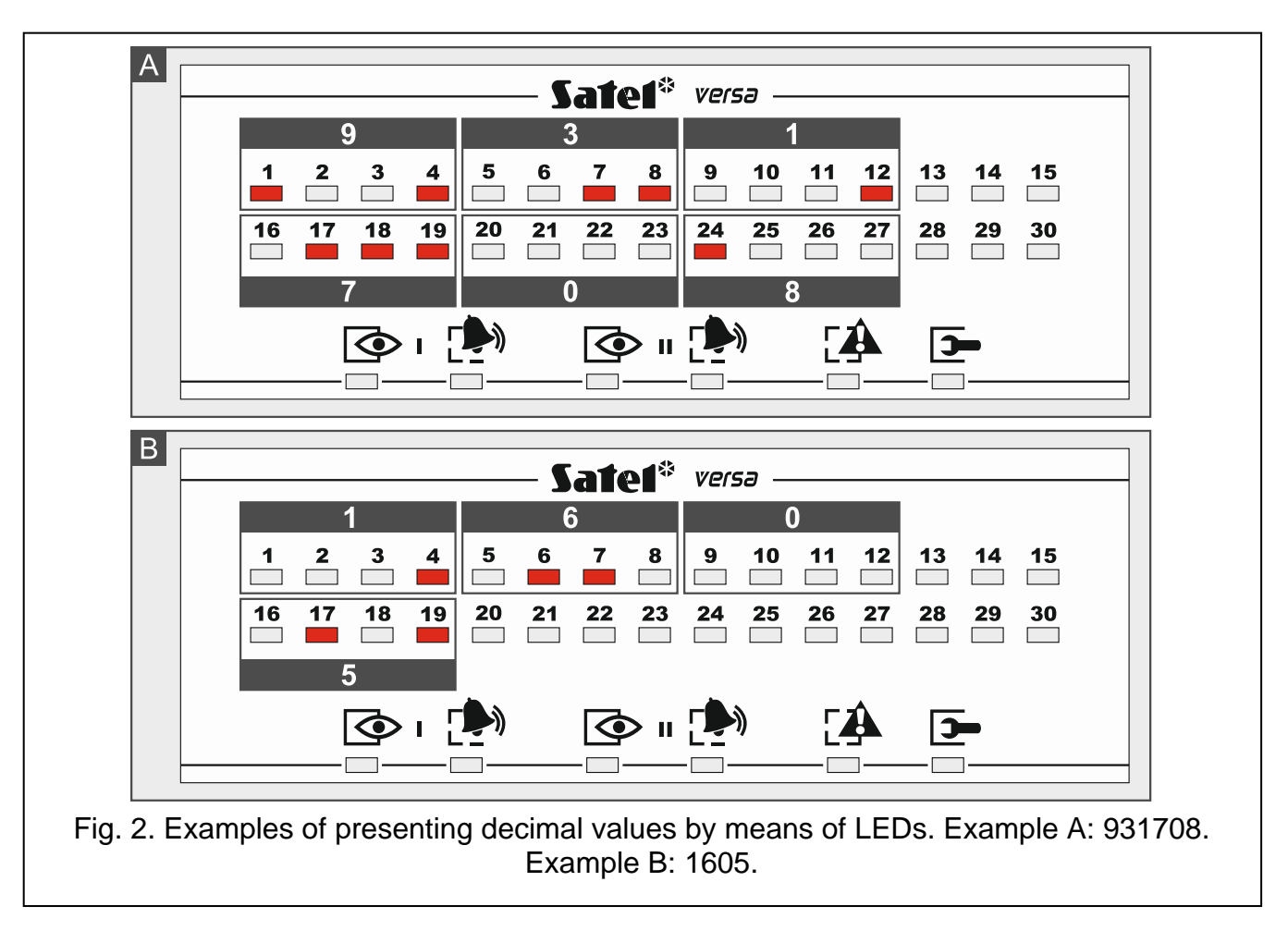

#### <span id="page-13-0"></span>**3.7.4 User functions list**

Shown in square brackets are key sequences that enable starting the given function. The functions that are only available after entering the service code have been specially highlighted (white text against black background). The access to other functions depends on the user rights. Highlighted with a frame are the functions which are available or change the operating mode, if the GRADE 2 option has been enabled by the installer.

- [1#] *changing own code*
- [21#] *adding new user*
- [22#] *editing user*
- [23#] *removing user*
- [3#] *canceling telephone messaging*
- [41#] *inhibiting zones*
- [42#] *isolating zones*
- [61#] *auto-arming deferment*
- [62#] *programming the clock*
- [63#] *programming the timers*
- [64#] *programming telephone numbers to be notified*
- [65#] *programming codes to acknowledge / clear messaging*
- [7#] *checking troubles / checking partition, alarm, trouble status*
- [8#] *controlling the outputs*
- [91#] *starting zone test*

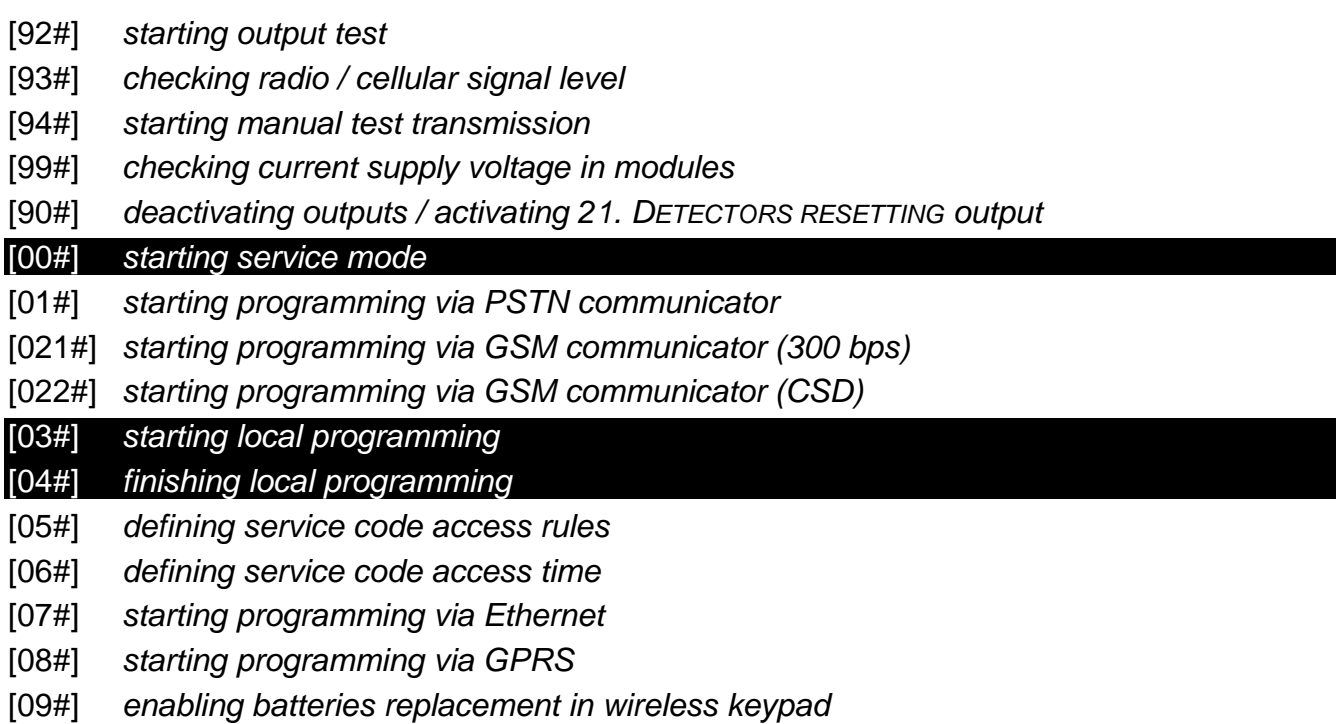

#### <span id="page-14-0"></span>**3.8 Change own code**

- 1. Enter the user menu and press in turn  $\boxed{1}$   $\boxed{1}$   $\boxed{1}$
- 2. Enter the new code, and then press  $\boxed{\text{# }1}$ .

#### <span id="page-14-1"></span>**3.9 Users**

There can be up to 30 users in the system. A person using the service code (installer / service technician), who is an additional user, has a special status, but his/her access can be limited (see: ["Defining the service access rules"](#page-30-2) p. [29](#page-30-2) and ["Defining the service access](#page-30-3)  [time"](#page-30-3) p. [29\)](#page-30-3).

#### <span id="page-14-2"></span>**3.9.1 Adding a user**

1. Enter the user menu and press in turn  $2_{abc}$   $1 \quad \frac{1}{b}$ . Adding the user is effected by the "step by step" method, hence the programming step number is presented on the  $\mathbb{Q}$ and [<sup>■</sup> LEDs of the first and second partitions (see: page [11,](#page-12-0) Table [1\)](#page-12-0).

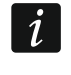

*You can press*  $\overline{\mathbf{*} \bullet}$  to interrupt the procedure of adding a user. If the procedure is *interrupted in step 5 or a next one (the code, user schedule and partitions have been already assigned to the user), the user will be added.*

- 2. **Step 2. Entering new user code.** The user number is indicated by the blinking LED designated by number. Enter the new user's code, and then press  $\left[\textbf{\# D}\right]$ .
- 3. **Step 3. Selecting user schedule.** Five installer defined schedules are available. The schedule determines the user's rights and the default operating mode of the remote control keyfobs assigned to the user (the keyfobs are added in subsequent steps). Press the key bearing the digit corresponding to the schedule which is to be assigned to the user. The LED corresponding to the selected schedule number will start blinking. Press  $\left| \textbf{\#} \right|$  to confirm your selection.

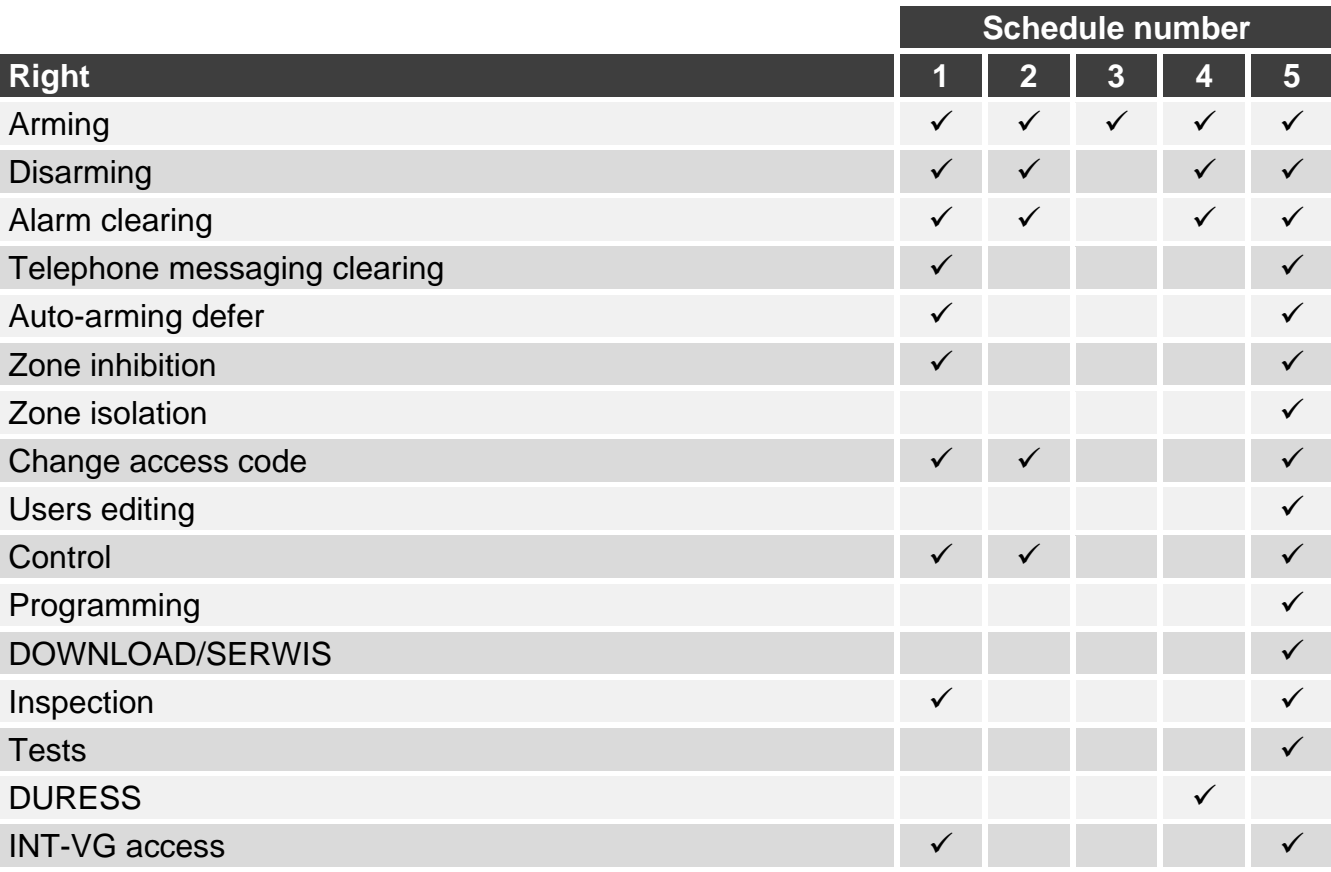

Table 2. Factory default settings of the user schedules. The installer can assign other rights to them.

*Using the DURESS right code will trigger a silent alarm, which is not signaled in any way, but the alarm code will be sent to the monitoring station.*

- 4. **Step 4. Selecting partitions accessible to the user.** Press the key  $\boxed{1}$  (partition 1),  $\boxed{\mathsf{Case}}$  (partition 2) or  $\boxed{\mathsf{Here}}$  (both partitions) to define the partitions to which the user is to have access. The LED with number corresponding to your choice will start blinking. Press  $\left| \textbf{\#} \right|$  to confirm your selection.
- 5. **Step 5. Adding 433 MHz keyfob.** If the INT-RX-S, INT-RX or VERSA-MCU module is connected to the control panel, the user may be assigned a 433 MHz keyfob. Press in turn  $\boxed{1}$  and  $\boxed{\# \mathbb{C}}$  (if a keyfob is to be assigned to the user) or  $\boxed{\# \mathbb{C}}$  only (if no keyfob is to be assigned to the user).
- 6. **Step 5a. Selecting 433 MHz keyfob addition method.** Press  $\overline{H}$  **i**) (if the keyfob serial number is to be entered) or press in turn  $\boxed{1}$   $\boxed{\# \mathbb{C}}$  (if the serial number is to be read by the device which supports the keyfobs during transmission).
- 7. **Step 5b. Adding 433 MHz keyfob.** Depending on the selected method:
	- enter the keyfob serial number and press  $\left| \frac{\textbf{\# D}}{\textbf{\# D}} \right|$ ,
	- press twice any button on the keyfob.

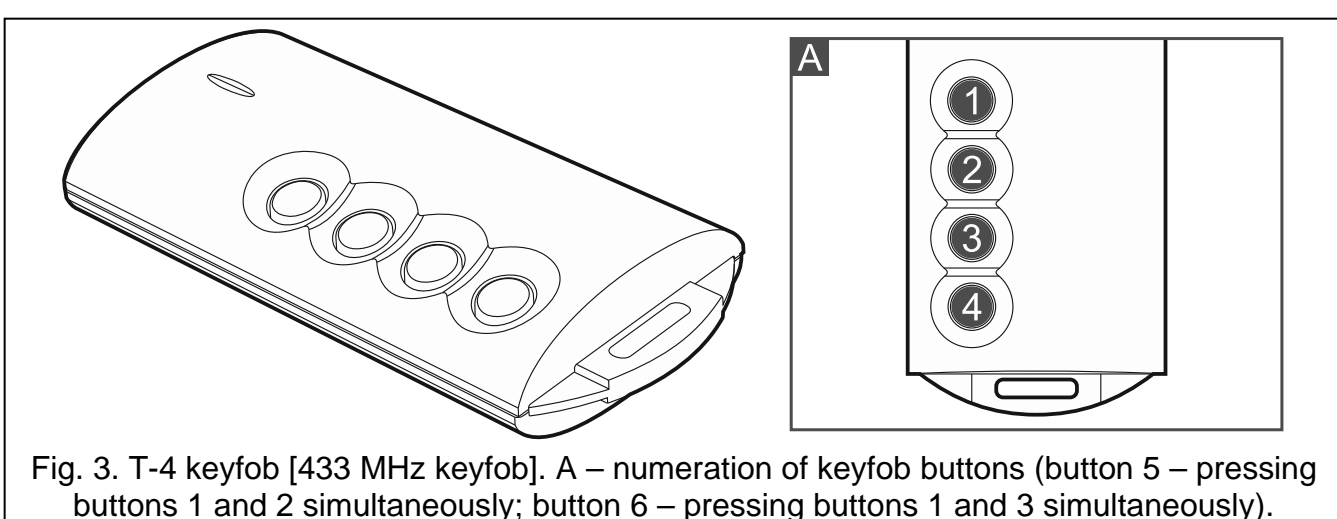

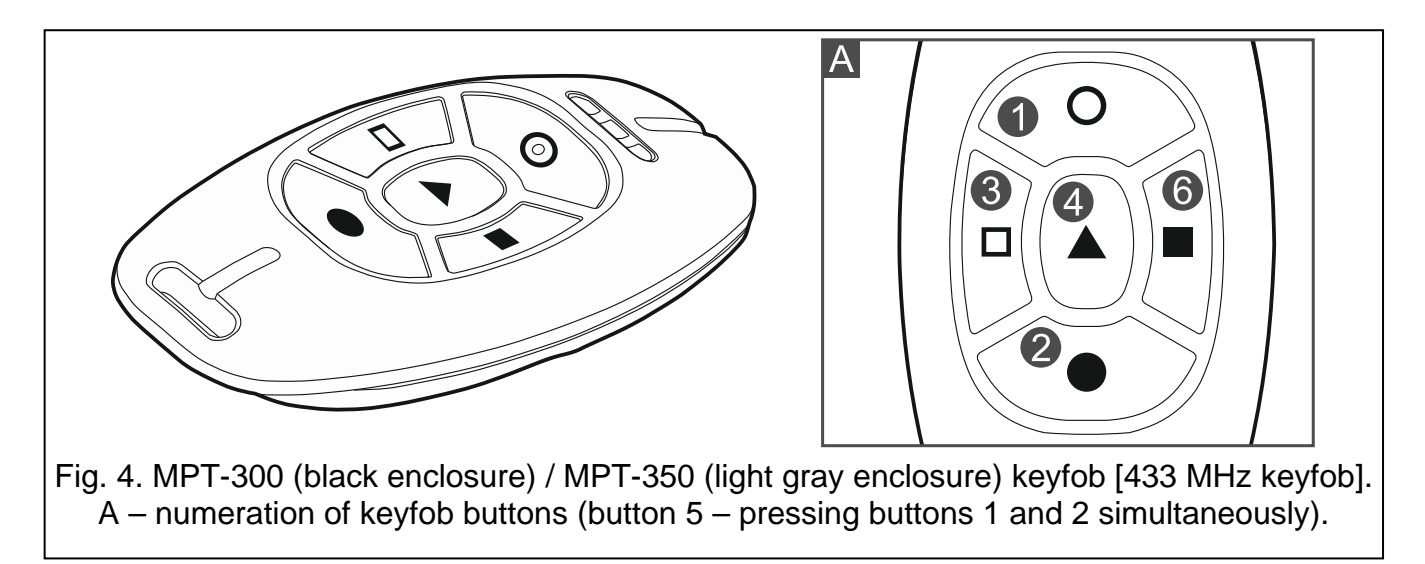

- <span id="page-16-0"></span>8. **Step 5c. Assigning function to 433 MHz keyfob button 1.** Press  $\left[\frac{\text{# }1\!\!\!D\!\!\!D}\right]$  to confirm the default function (defined by the installer in the user schedule) or enter the number of one of the following functions, and then press  $\boxed{\text{# } \text{ } \text{ } \text{ } \text{ } \text{ } \text{ } \text{ } }$ 
	- 0. Not used
	- 1. Zone 1 violation
	- 2. Zone 2 violation
	- 3. Zone 3 violation
	- 4. Zone 4 violation
	- 5. Zone 5 violation
	- 6. Zone 6 violation
	- 7. Zone 7 violation
	- 8. Zone 8 violation
	- 9. Zone 9 violation
	- 10. Zone 10 violation
	- 11. Zone 11 violation
	- 12. Zone 12 violation
	- 13. Zone 13 violation
	- 14. Zone 14 violation
	- 15. Zone 15 violation
	- 16. Zone 16 violation

17. Zone 17 violation

18. Zone 18 violation 19. Zone 19 violation 20. Zone 20 violation 21. Zone 21 violation 22. Zone 22 violation 23. Zone 23 violation 24. Zone 24 violation 25. Zone 25 violation 26. Zone 26 violation 27. Zone 27 violation 28. Zone 28 violation 29. Zone 29 violation 30. Zone 30 violation 31. Arming partition 1 – full armed mode 32. Arming partition 1 – night armed mode 33. Arming partition 1 – day armed mode 34. Disarming / clearing alarm in partition 1 35. Arming partition 2 – full armed mode 36. Arming partition 2 – night armed mode 37. Arming partition 2 – day armed mode 38. Disarming / clearing alarm in partition 2 39. Arming partitions 1 and 2 – full armed mode 40. Arming partitions 1 and 2 – night armed mode 41. Arming partitions 1 and 2 – day armed mode 42. Disarming / clearing alarm in partitions 1 and 2 43. Loud panic alarm 44. Silent panic alarm 45. Fire alarm 46. Medical alarm 51. Output 1 activation 52. Output 2 activation 53. Output 3 activation 54. Output 4 activation 55. Output 5 activation 56. Output 6 activation 57. Output 7 activation 58. Output 8 activation 59. Output 9 activation 60. Output 10 activation 61. Output 11 activation 62. Output 12 activation 71. Output 1 deactivation 72. Output 2 deactivation 73. Output 3 deactivation 74. Output 4 deactivation 75. Output 5 deactivation 76. Output 6 deactivation

- 77. Output 7 deactivation
- 78. Output 8 deactivation
- 79. Output 9 deactivation
- 80. Output 10 deactivation
- 81. Output 11 deactivation
- 82. Output 12 deactivation
- 91. Output 1 switchover
- 92. Output 2 switchover
- 93. Output 3 switchover
- 94. Output 4 switchover
- 95. Output 5 switchover
- 96. Output 6 switchover
- 97. Output 7 switchover
- 98. Output 8 switchover
- 99. Output 9 switchover
- 100. Output 10 switchover
- 101. Output 11 switchover
- 102. Output 12 switchover

*Contact the installer to obtain information on the zone types and output functions.*

- 9. **Step 5d. Assigning function to 433 MHz keyfob button 2.** Proceed in the same way as in Step 5c.
- 10.**Step 5e. Assigning function to 433 MHz keyfob button 3.** Proceed in the same way as in Step 5c.
- 11.**Step 5f. Assigning function to 433 MHz keyfob button 4.** Proceed in the same way as in Step 5c.
- 12.**Step 5g. Assigning function to 433 MHz keyfob button 5.** Proceed in the same way as in Step 5c.
- 13.**Step 5h. Assigning function to 433 MHz keyfob button 6.** Proceed in the same way as in Step 5c.
- $\vert i \vert$

 $\boldsymbol{i}$ 

*Pressing the*  $\overline{\ast \psi}$  key between Step 5a and Step 5h will cancel the keyfob adding, *but will not terminate the user adding procedure.*

- 14.**Step 6. Adding APT-200 / APT-100 keyfob.** If the ABAX 2 / ABAX wireless system controller is connected to the control panel, the bidirectional APT-200 / APT-100 keyfob can be assigned to the user. Press in turn  $\boxed{1}$  and  $\boxed{\# \mathbb{C}}$  (if a keyfob is to be assigned to the user) or  $\overline{\text{# } \bullet}$  only (if no keyfob is to be assigned to the user).
- 15. Step 6a. Selecting APT-200 / APT-100 keyfob addition method. Press  $\left[\frac{\text{# }1\!\!\!D}\right]$  (if the keyfob serial number is to be entered) or press in turn  $\left(1\right)$   $\left|\frac{1}{n}\right|$  (if the serial number is to be read by the ABAX 2 / ABAX wireless system controller during transmission).
- 16.**Step 6b. Adding APT-200 / APT-100 keyfob.** Depending on the selected method:
	- enter the keyfob serial number and press  $\left| \frac{\textbf{\# D}}{\textbf{\# D}} \right|$ ,
	- press twice any button on the keyfob.

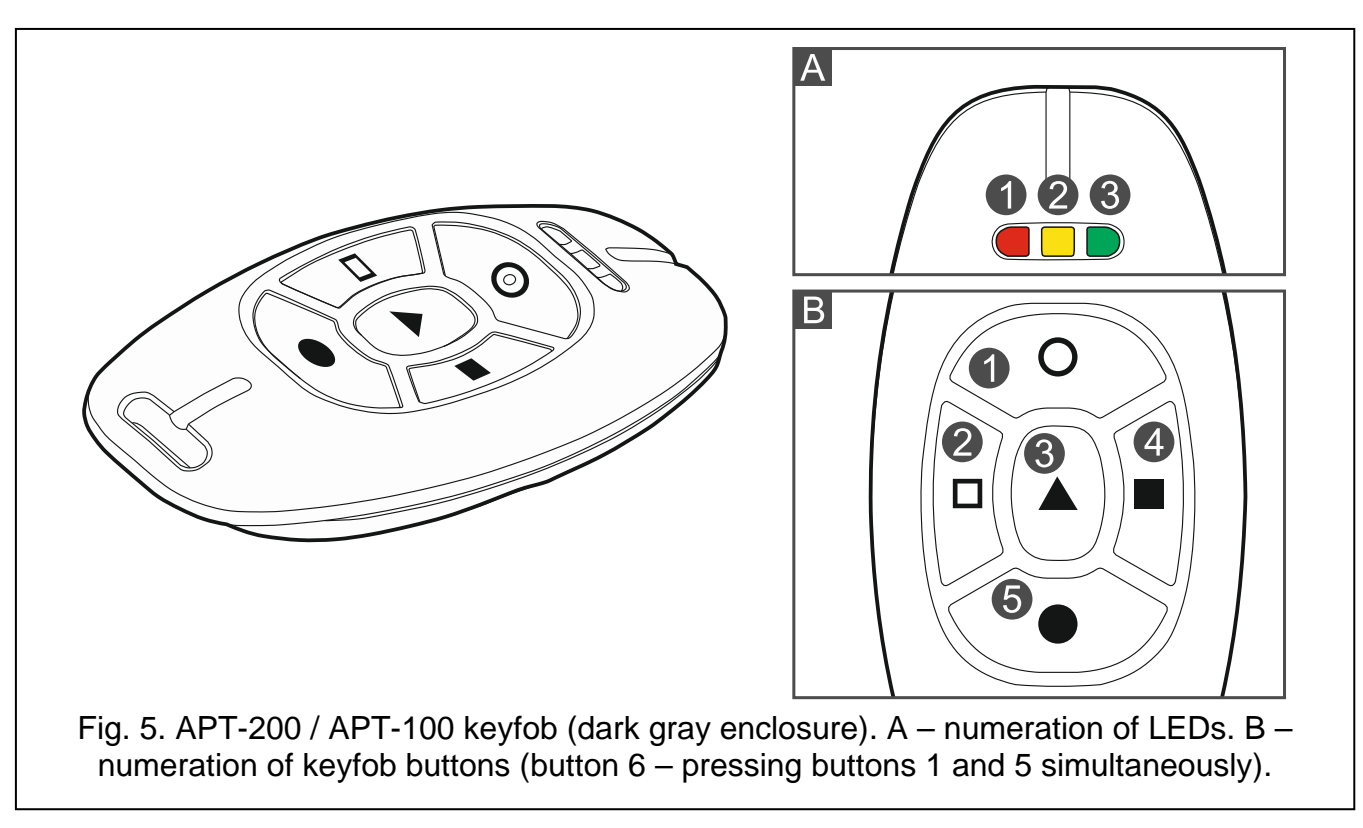

- 17.**Step 6c. Assigning function to APT-200 / APT-100 keyfob button 1.** Proceed in the same way as in Step 5c.
- 18.**Step 6d. Assigning function to APT-200 / APT-100 keyfob button 2.** Proceed in the same way as in Step 5c.
- 19.**Step 6e. Assigning function to APT-200 / APT-100 keyfob button 3.** Proceed in the same way as in Step 5c.
- 20.**Step 6f. Assigning function to APT-200 / APT-100 keyfob button 4.** Proceed in the same way as in Step 5c.
- 21.**Step 6g. Assigning function to APT-200 / APT-100 keyfob button 5.** Proceed in the same way as in Step 5c.
- 22.**Step 6h. Assigning function to APT-200 / APT-100 keyfob button 6** (two buttons pressed simultaneously: 1 and 5). Proceed in the same way as in Step 5c.
- 23. Step 6i. Selecting confirmation for LED 1 in APT-200 / APT-100 keyfob. Press  $\left|\#\[\mathbb{C}\] \right|$ to confirm the default method of confirmation (defined by the installer in the user schedule) or enter the number of one of the following functions and then press  $\mathbf{H} \mathbf{U}$ :

0. On *LED is ON, when the control panel has acknowledged receiving information on pressing a button*

- 1. Output 1 state *LED is ON, when the selected output is active*
- 2. Output 2 state
- 3. Output 3 state
- 4. Output 4 state
- 5. Output 5 state
- 6. Output 6 state
- 7. Output 7 state
- 8. Output 8 state
- 9. Output 9 state
- 10. Output 10 state
- 11. Output 11 state
- 12. Output 12 state

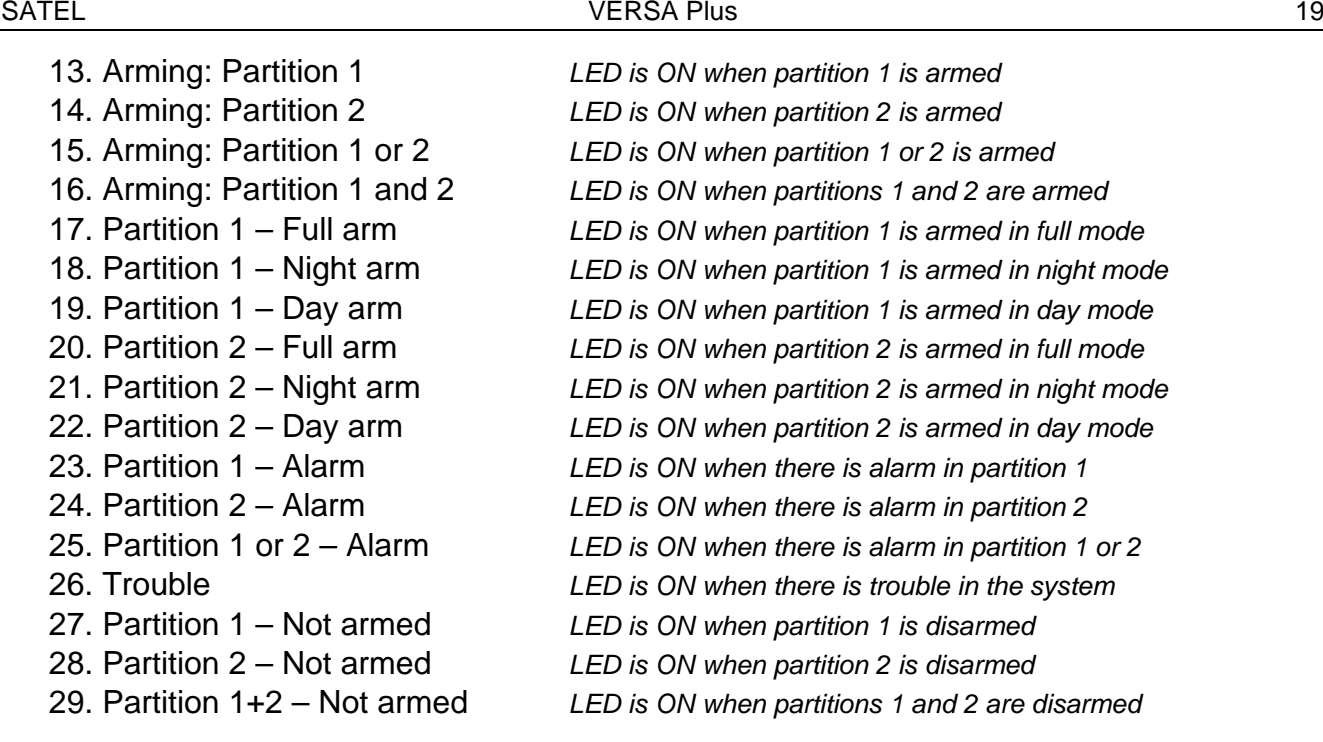

<span id="page-20-1"></span>

255. NOT PRESENT *LED will not be used for confirmation*

*Contact the installer to obtain information on the zone types and output functions.*

- 24.**Step 6j. Selecting confirmation for LED 2 in APT-200 / APT-100 keyfob.** Proceed in the same way as in Step 6i.
- 25.**Step 6k. Selecting confirmation for LED 3 in APT-200 / APT-100 keyfob.** Proceed in the same way as in Step 6i.

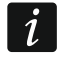

*Pressing the*  $\ast \bullet$  *key between Step 6a and 6k will cancel the keyfob adding, but will not terminate the user adding procedure.*

- 26.**Step 7. Adding proximity card.** If a device provided with proximity card reader is installed in the system, a proximity card can be assigned to the user. Press in turn  $\begin{bmatrix} 1 \\ 1 \end{bmatrix}$ and  $(\textbf{\#} \ \mathbf{\mathbb{U}})$  (if a proximity card is to be assigned to the user) or  $(\textbf{\#} \ \mathbf{\mathbb{U}})$  only (if no proximity card is to be assigned to the user).
- 27. Step 7a. Selecting card addition method. Press  $\left| \frac{H}{L}\right|$  (if the card code is to be entered) or select the device, by means of which the card code will be read. The LEDs corresponding to the addresses of devices are steady on, and the  $\Box$  and  $\Box$   $\Box$  keys allow you to select the device (the LED corresponding to the selected module will start blinking). Having selected the device, press  $\left[\textbf{\#}\ \textbf{\textcolor{blue}{\bullet}}\right]$ .
- 28.**Step 7b. Adding proximity card.** Depending on the selected method:
	- enter the card code (see: ["Entering hexadecimal characters"](#page-12-1) p. [11\)](#page-12-1) and press  $\# \mathbb{C}$ ,
	- bring the card twice close to the reader (displayed messages will prompt you what to do). Remember that the card number will only be sent by the proximity card arm/disarm device after the card is moved away from the reader.

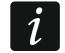

*Pressing the*  $\overline{\ast \psi}$  *key in Step 7a or 7b will cancel the card adding.* 

#### <span id="page-20-0"></span>**3.9.2 User editing**

1. Enter the user menu and press in turn  $\boxed{P_{abc}}$   $\boxed{\frac{\text{H}}{\text{B}}}$ . User editing is effected by the "step by step" method, hence the programming step number is presented on the  $\otimes$  and LEDs of the first and second partitions (see: page [11,](#page-12-0) Table [1\)](#page-12-0).

- 2. **Step 1. Selecting user whose data are to be edited.** You can make your selection by using the  $\Box$  and  $\Box$  keys or by entering the user number (the LED designated by the number of selected user should start blinking). Having selected the user, press  $\boxed{\textbf{H} \bullet}$ .
- $\mid i \mid$ *You can press*  $\overline{\ast \bullet}$  *to interrupt the procedure of editing a user. Any changes made in* the steps ended by pressing the  $\overline{\textbf{H}}$  **i** key will be saved.
- 3. **Step 2. Changing user code**. Proceed in the same way as when adding a new user.
- 4. **Step 3. Selecting user schedule.** Proceed in the same way as when adding a new user.
- 5. **Step 4. Selecting partitions accessible to the user.** Proceed in the same way as when adding a new user.
- 6. **Step 5. Editing 433 MHz keyfob.** Press:
	- $\mathbf{H}$   $\mathbf{U}$ , if you want to move on to the next step.
	- $-$  1 and  $\#$  **1** in turn, if you want to add a keyfob (the procedure is similar to that for adding a 433 MHz keyfob to a new user, however, if the user had a keyfob before, the control panel, during assignment of functions to the buttons, will suggest the same functions as were assigned to the removed keyfob),
	- $\boxed{2_{abc}}$  and  $\boxed{\# \mathbb{C}}$  in turn, if the user has a keyfob and you want to edit functions assigned to the keyfob buttons (the procedure is similar to that for assigning functions after a 433 MHz keyfob has been added to a new user),
	- $\boxed{3_{\text{def}}}$  and  $\boxed{\# \mathbb{C}}$  in turn, if you want to remove a keyfob.
	- $\boldsymbol{i}$ *Removal of the keyfob does not erase its settings (functions assigned to the keyfob).*

*The installer can remove all the 433 MHz keyfobs and their settings by using the REM.RX K-FOBS function (SERVICE MODE 2. HARDWARE 1. KPDS. & EXPS. 9. REM.RX K-FOBS).*

## 7. **Step 6. Editing APT-200 / APT-100 keyfob.** Press:

- $\left[\frac{\text{# } \bullet}{\text{#}}\right]$ , if you want to move on to the next step,
- $-$  1 and  $\overline{H}$  in turn, if you want to add a keyfob (the procedure is similar to that for adding the APT-200 / APT-100 keyfob to a new user, however, if the user had a keyfob before, the control panel, when assigning functions to the buttons and defining the rules of confirmation, will suggest the same settings as for the removed keyfob),
- $\overline{Z_{abc}}$  and  $\overline{H}$  in turn, if the user has a keyfob and you want to edit functions assigned to the keyfob buttons (the procedure is similar to that for assigning functions after an APT-200 / APT-100 keyfob has been added to a new user),
- $\boxed{3_{\text{def}}}$  and  $\boxed{\# \mathbf{I}}$  in turn, if you want to remove a keyfob.
- $\vert i \vert$ *Removal of the keyfob does not erase its settings (functions assigned to the keyfob and rules of confirmation).*

*The installer can remove all the APT-200 / APT-100 keyfobs and their settings by using the REM.ABAX KFBS function (SERVICE MODE 2. HARDWARE 1. KPDS. & EXPS. 8. REM.ABAX KFBS).*

- $\boxed{4_{\text{ghi}}}$  and  $\boxed{\text{# } \bullet}$  in turn, if the user has a keyfob and you want to edit the rules of confirmation (the procedure is similar as for defining the rules of confirmation after an APT-200 / APT-100 keyfob has been added to a new user).
- 8. **Step 7. Editing proximity card.** Press:
	- $\left[\frac{\textbf{\#}}{\textbf{\#}}\right]$ , if you want to move on to the next step,
- $\left[1\right]$  and  $\left[\frac{\text{# }1\right]$  in turn, if you want to add a card (the procedure is much similar to that for adding a card to a new user),
- $\overline{a} = \overline{a}$  and  $\overline{a} = \overline{a}$  if you want to remove a card.

#### <span id="page-22-0"></span>**3.9.3 Removing a user**

- 1. Enter the user menu and press in turn  $2_{abc}$   $|3_{def}| \cdot \vec{F} \cdot \vec{F}|$ .
- 2. Select the user who is to be removed. You can make your selection by scrolling through the list of users by means of the  $\boxed{3}$  and  $\boxed{6}$  keys or entering the user number. Having selected the user, press  $\left[\textbf{\#}\ \textbf{\textcolor{blue}{\bullet}}\right]$ .

### <span id="page-22-1"></span>**3.10 Canceling the telephone messaging**

 $\boldsymbol{j}$ 

<span id="page-22-4"></span> $\boldsymbol{j}$ 

*The telephone messaging can be cancelled together with alarm clearing, if such an option is provided by the installer.*

*The telephone messaging is cancelled after acknowledgement of the voice messaging (see: USER MANUAL).*

Enter the user menu and press in turn  $\boxed{3_{\text{def}}}\boxed{\# \ }$ .

### <span id="page-22-2"></span>**3.11 Zone bypassing**

If a zone is not to trigger alarm, you can bypass it, when the partition to which the zone belongs is disarmed. Zone bypassing is useful, for example, when you want to leave a window open when the system is armed or when a detector connected to the zone is out of order and sets off false alarms.

*Zone bypassing reduces the level of protection. If a zone is bypassed while the system is armed, an intruder can exploit this vulnerability.*

*If a zone is bypassed because of its malfunctioning, call in the service technician immediately to repair the defect.*

*For security considerations, the installer may reduce the number of zones that the user will be allowed to bypass.*

The zone bypassing functions can also be used to unbypass the zones (the zone inhibiting function makes it also possible to unbypass an isolated zone, while the zone isolating function makes it also possible to unbypass an inhibited zone).

#### <span id="page-22-3"></span>**3.11.1 Zone inhibiting**

The inhibited zone will remain bypassed until disarming the partition it belongs to, or until unbypassing the zone by the user.

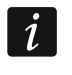

*If the zone belongs to two partitions and is only armed when both partitions are armed, it will be unbypassed after disarming one of the partitions.*

Enter the user menu and press in turn . The state of zones is illustrated by LEDs designated by numbers. The steady-on LEDs indicate which zones are inhibited or isolated. The blinking (flashing) LED means that the cursor is situated there. Use the  $\Box$   $\blacktriangleright$ and  $\Box$  keys to move the cursor. The cursor may only be moved over the LEDs corresponding to the zones which can be bypassed or unbypassed. Press any digit-bearing key to change the LED status:

LED ON – the zone is to be inhibited,

LED OFF – the zone is to be unbypassed.

Press  $\overline{\textbf{H}}$  **U** to quit the function. The zones will be inhibited/unbypassed.

#### <span id="page-23-0"></span>**3.11.2 Zone isolating**

The isolated zone will remain bypassed until it is unbypassed by the user.

Enter the user menu and press in turn  $\boxed{4_{\text{ghi}}}$   $\boxed{2_{\text{abc}}}$   $\boxed{H}$ . The way of indicating the zone status and the procedure are identical to those used for zone inhibiting.

## <span id="page-23-1"></span>**3.12 Auto-arming deferment**

Partition can be armed automatically by the timer on specific days at specific time. If the installer defines the time by which the auto-arming is to be deferred, you can defer the arming.

Enter the user menu and press in turn  $\mathbf{[5}_{\text{mno}}\mid \mathbf{1}$  |  $\mathbf{\#} \mathbf{\mathbf{[}}\mid$ .

### <span id="page-23-2"></span>**3.13 Setting the system time and date**

Enter the user menu and press in turn  $\boxed{B_{\text{mno}}}$   $\boxed{=}$   $\boxed{=}$   $\boxed{=}$ . The currently programmed time will be presented on LEDs (see page [11](#page-12-0) Table [1\)](#page-12-0):

**hour** – first digit on LEDs 1-4, second – on LEDs 5-8,

**minutes** – first digit on LEDs 9-12, second – on LEDs 16-19,

**seconds** – first digit on LEDs 20-23, second – on LEDs 24-27.

Enter successively the hour, minutes and seconds, and then press  $\boxed{\text{# } \text{ } \text{ } \text{ } \text{ } \text{ } \text{ } }$ . The date will be presented on LEDs:

**year** – only two last digits: first on LEDs 1-4, second – on LEDs 5-8,

**month** – first digit on LEDs 9-12, second – on LEDs 16-19,

**day** – first digit on LEDs 20-23, second – on LEDs 24-27.

Enter successively the year, month and day, and then press  $\frac{H}{L}$ .

## <span id="page-23-3"></span>**3.14 Programming the timers**

You can program 4 timers. The timers can control partition arming mode and outputs. The timer compares the time with the control panel clock and executes the selected function at the preset time.

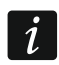

*The installer defines which outputs will be controlled by the timers.*

- 1. Enter the user menu and press in turn  $\boxed{B_{\text{mno}}}$   $\boxed{3_{\text{def}}}$   $\boxed{\text{# } \bullet}$ . The programming is effected by using the "step by step" method, hence the programming step number will be presented on the  $\otimes$  and  $\ddot{\bullet}$  LEDs of the first and second partitions (see: page [11,](#page-12-0) Table [1\)](#page-12-0).
- 2. **Step 1. Selecting timer to be programmed.** Press in turn the suitable keys to select a timer:
	- $\vert$  1  $|\# \mathbb{C}|$  - timer 1,  $\boxed{\mathsf{2}_{\text{abc}}}$   $\boxed{\# \mathbb{C}}$  - timer 2.  $\boxed{3_{\text{def}}}$   $\boxed{\#}$   $\boxed{\phantom{2}}$  - timer 3,  $\left| \mathbf{4}_{\mathsf{ghi}}\right| \left| \mathbf{\#}\right| \mathbf{\hat{U}} \right|$  - timer 4.
- 3. **Step 2. Selecting parameters to be programmed.** Press in turn the suitable keys to select a parameter:
	- $\boxed{\text{# } \bullet}$  weekly schedule.  $\vert$  1
	- $\boxed{\mathsf{Z}_{\text{abc}}}$   $\boxed{\# \mathbb{C}}$  exception 1,
	- $\boxed{3_{\text{def}}}$   $\boxed{\# \mathbf{C}}$  exception 2,
	- $\boxed{4_{\text{ghi}}}$   $\boxed{\text{# } \bullet}$  exception 3,
	- $\boxed{5_{jkl}}$   $\boxed{\# \mathbf{C}}$  exception 4,
	- $\boxed{\mathbf{F}_{\mathsf{mno}}$   $\boxed{\# \mathbf{U}}$  partition 1 arming mode,
	- $\boxed{7_{pqrs}}$   $\boxed{\#$   $\boxed{\hspace{1.5pt}1}$  partition 2 arming mode.
- $\boldsymbol{i}$

*Irrespective of the selected parameter, pressing the*  $\mathbf{\ast} \bullet \mathbf{R}$  *key in a subsequent step will take you back to Step 2.*

#### <span id="page-24-0"></span>**3.14.1 Programming the weekly schedule**

- 1. **Step 3. Programming timer activation/deactivation time on Monday.** The parameters will be presented on LEDs (see page [11](#page-12-0) Table [1\)](#page-12-0), but only 6 out of 8 digits that can be entered. Enter the time of timer activation (hour:minutes) and/or deactivation (hour:minutes). If you want, you can only program the activation or deactivation time. Instead of the other parameter, enter the sequence 9999 then. Press  $\boxed{\text{# }1}$  to go on to the next step.
- 2. **Step 4. Programming timer activation/deactivation time on Tuesday.** Proceed in the same way as in Step 3.
- 3. **Step 5. Programming timer activation/deactivation time on Wednesday.** Proceed in the same way as in Step 3.
- 4. **Step 6. Programming timer activation/deactivation time on Thursday.** Proceed in the same way as in Step 3.
- 5. **Step 7. Programming timer activation/deactivation time on Friday.** Proceed in the same way as in Step 3.
- 6. **Step 8. Programming timer activation/deactivation time on Saturday.** Proceed in the same way as in Step 3.
- 7. **Step 9. Programming timer activation/deactivation time on Sunday.** Proceed in the same way as in Step 3.
- 8. **Step 10. Programming timer activation/deactivation time on every day of the week.** Proceed in the same way as in Step 3. After pressing  $\boxed{\text{# } \mathbb{C}}$ , you will be taken back to Step 2.

#### <span id="page-24-1"></span>**3.14.2 Programming an exception**

The exception is a period when the timer will be activated/deactivated at a different time than provided for by the weekly schedule. The programming is carried out in the same way for each of the four exceptions.

- 1. **Step 3. Programming the date from which the exception will be valid.** Enter the year (only the two last digits), month and day. The date is presented on LEDs (see page [11](#page-12-0) Table [1\)](#page-12-0). Press  $\sharp$   $\bullet$  to confirm the data and go on to the next step.
- 2. **Step 4. Programming the date to which the exception will be valid.** Proceed in the same way as in Step 3.
- 3. **Step 5. Programming the timer activation/deactivation time when the exception is valid.** Enter the data in the same way as for programming the timer activation/deactivation in the weekly schedule. After pressing  $\text{# } \mathbb{C}$ , you will be taken back to Step 2.

#### <span id="page-25-0"></span>**3.14.3 Selecting the arming mode**

- 1. Define whether and what arming mode is to be activated by the timer (press one of the keys:  $\boxed{1}$  - full arming:  $\boxed{2_{abc}}$  - night arming;  $\boxed{3_{def}}$  - day arming;  $\boxed{4_{ghi}}$  - timer does not arm the partition). The LEDs indicate what selection you have made (LED 1 blinking – full arming; LED 2 blinking – night arming; LED 3 blinking – day arming; neither LED is blinking – timer does not arm the partition).
- 2. Press  $\# \mathbb{D}$ . You will be taken back to Step 2.

## <span id="page-25-1"></span>**3.15 Programming the telephone numbers to be notified**

 $\tilde{I}$ 

*Programming the phone numbers from LED keypad is not recommended (only up to 6 characters are presented by means of LEDs; some characters are not presented at all – Table [1,](#page-12-0) page [11,](#page-12-0) contains the characters that are presented).*

- 1. Enter the user menu and press in turn  $\boxed{\mathbf{5}_{\text{mno}}\ \mathbf{4}_{\text{ghi}}\ \mathbf{H}\ \mathbf{I}}$ .
- 2. Press in turn the suitable keys to select the telephone number to be edited (the phone numbers to which voice messaging is not enabled are only available to the installer):
	- $\boxed{\text{# } \bullet}$  telephone 1,  $\vert$  1  $\boxed{\mathsf{2}_{\text{abc}}}$   $\boxed{\# \mathbb{C}}$  - telephone 2,  $\boxed{\overline{\mathbf{3}_{\text{def}}}}$   $\boxed{\# \ \ }$  - telephone 3,  $\boxed{4_{\text{ghi}}}$   $\boxed{\# \text{ } \bullet}$  - telephone 4,  $\boxed{5_{jkl}}$   $\boxed{\# \ }$  - telephone 5,  $\boxed{f_{\text{mno}}}$   $\boxed{f_{\text{f}}$   $f_{\text{mno}}}$  - telephone 6.  $\boxed{7_{pqrs}$   $\boxed{\# \bigcup}$  - telephone 7,  $\boxed{B_{\text{tuv}}}$   $\boxed{\# \mathbf{U}}$  - telephone 8.
- 3. Enter the telephone number (the available characters are presented in Table [3\)](#page-25-2). You can enter up to 16 characters. Some of the characters occupy two positions (a, b, c, d, # and ). If they are used, you can enter less characters than 16.

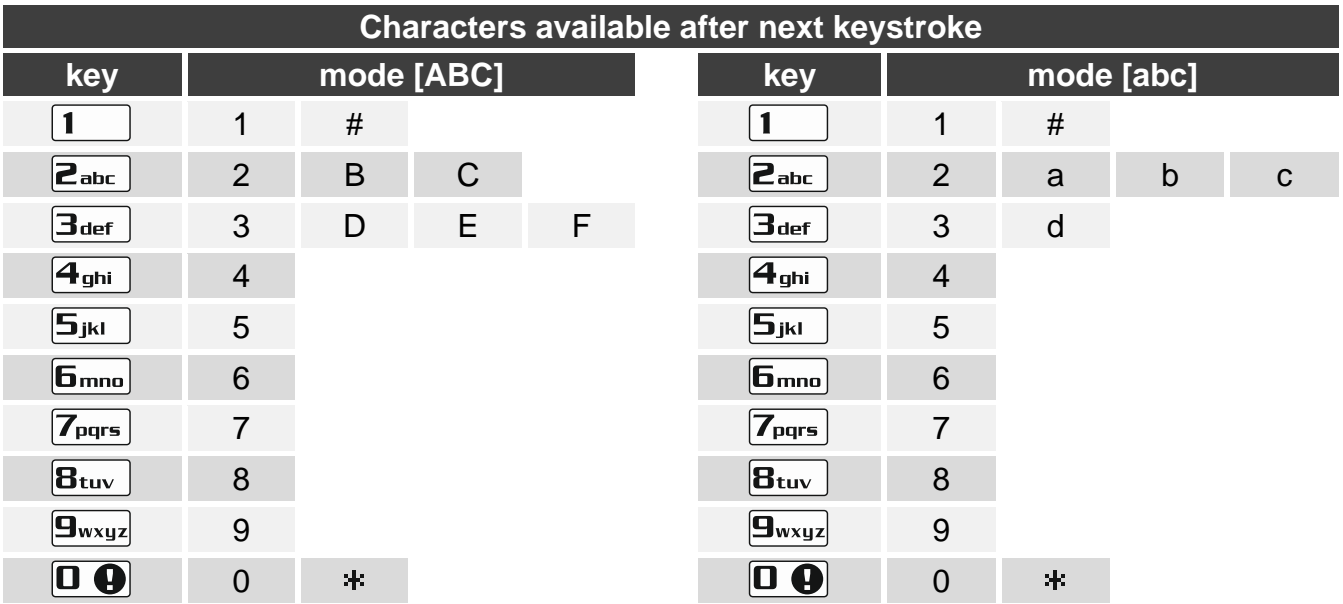

<span id="page-25-2"></span>Table 3. Characters available in the keypad when entering telephone numbers (to change the letter case, press  $\boxtimes \blacktriangledown$  key).

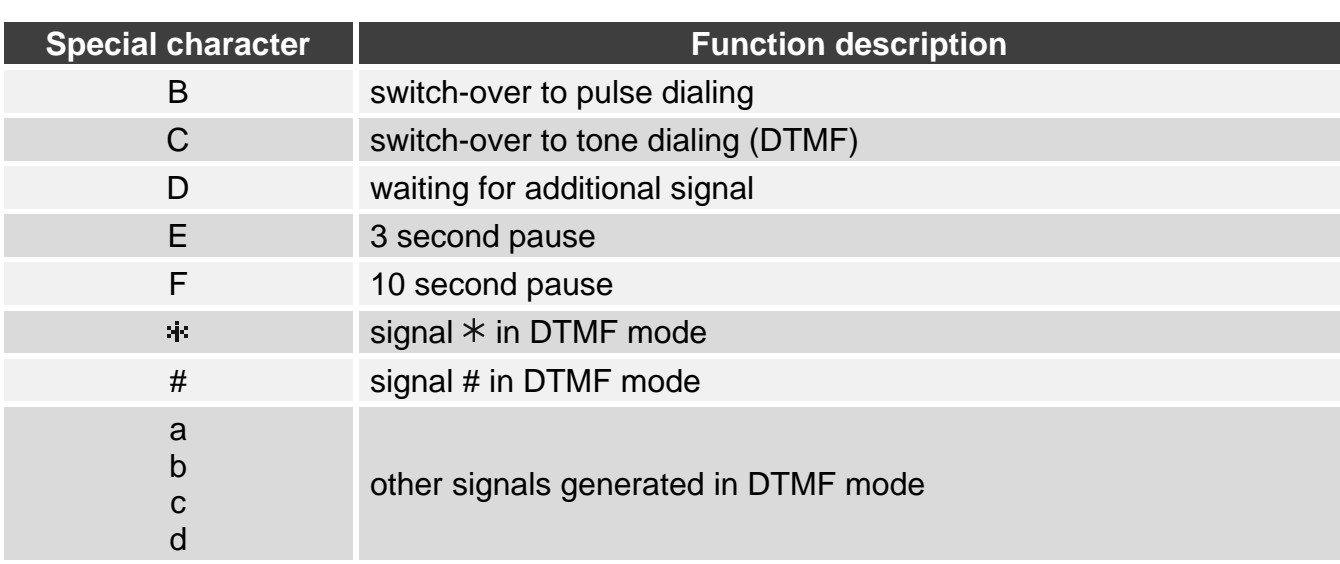

Table 4. Special character functions.

4. Press  $\boxed{\text{# }1}$  to confirm the entered number.

## <span id="page-26-0"></span>**3.16 Programming codes to acknowledge / clear messaging**

- 1. Enter the user menu and press in turn  $\boxed{B_{\text{mno}}}$   $\boxed{5_{jkl}}$   $\boxed{\# \mathbf{C}}$ .
- 2. Press in turn the suitable keys to select the telephone number for which the code to acknowledge / clear voice messaging is to be defined (the phone numbers to which voice messaging is not enabled are only available to the installer):
	- $\vert$  1  $||H \mathbf{U}||$  - telephone 1,
	- $\left| \mathbf{Z}_{abc} \right| \left| \mathbf{\#} \mathbf{\mathbb{C}} \right|$  telephone 2,
	- $[\overline{\mathbf{a}}_{\text{def}}]$   $[\# \mathbf{U}]$  telephone 3,
	- $\boxed{4_{\text{ghi}}}$   $\boxed{\# \text{ t}}$  telephone 4,
	- $\boxed{5_{jkl}}$   $\boxed{H \ \boxed{I}}$  telephone 5,
	- $\boxed{6_{\text{mno}}}$   $\boxed{\# \mathbf{U}}$  telephone 6.
	- $|7_{\text{purs}}|$   $|# \mathbb{C}|$  telephone 7.
	- $|\mathbf{B}_{\text{tuv}}|$   $|\mathbf{\#} \mathbf{I}|$  telephone 8.
- 3. Enter a 4-digit code, and then press  $\lfloor \#\bigcirc \rfloor$ .

### <span id="page-26-1"></span>**3.17 Checking the troubles**

When the  $\Box$  LED is blinking, you can check what caused this signaling. Enter the user menu and press in turn  $\boxed{7_{pqrs}}$   $\boxed{\# \ }$ .

### <span id="page-26-2"></span>**3.17.1 Trouble list**

Information on troubles presented on LEDs designated by numbers:

- **LED 1** loss of 230 V AC power,
- LED 2 no battery / low battery,
- LED 3 no voltage on telephone line,
- **LED 4** no signal / intermittent signal on telephone line,
- **LED 5** OUT1 output overloaded,
- LED 6 OUT2 output overloaded,
- **LED 7** KPD supply output overloaded,

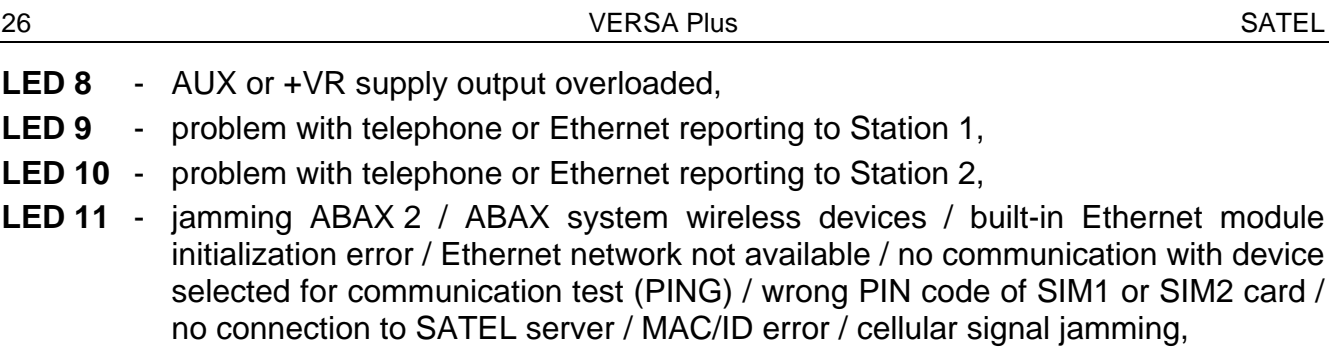

- **LED 12** short-circuit in communication bus,
- **LED 13** control panel clock trouble,
- **LED 14** control panel settings trouble,
- **LED 15** violation of tamper zone (TMP zone on control panel main board or 6. 24H TAMPER type zone),
- **LED 16** zone tamper,
- LED 17 too long zone violation,
- **LED 18** no zone violation,
- **LED 19** violation of 11. DETECTOR MASK or 19. TROUBLE type zones,
- **LED 20** low battery in wireless device,
- **LED 21** no communication with wireless device,
- **LED 22** expander tamper,
- **LED 23** no presence of expander,
- **LED 24** loss of 230 V AC power in expander,
- LED 25 no battery / low battery in expander,
- **LED 26** expander supply output overloaded,
- **LED 27** low battery in user keyfob,
- **LED 28** expander restart,
- **LED 29** control panel restart,
- **LED 30** trouble in control panel processor system (HSE).

#### <span id="page-27-0"></span>**3.17.2 Trouble handling procedure**

Each trouble poses a danger to proper functioning of the alarm system and should be repaired as soon as possible. If necessary, consult the installer.

In the event of failure of the control panel processor system (HSE), when you have *exited the 7. SYSTEM STATE function by using the*  $\mathbf{\ast} \bullet \mathbf{I}$  *key, the "Make VERSA panel*" *restart?* 1=Yes" message will be displayed. Pressing the  $\boxed{1}$  key will restart the *control panel and repair the trouble.*

#### <span id="page-27-1"></span>**3.17.3 Trouble memory and clearing the trouble memory**

The installer defines whether only the current troubles are to be presented, or also those which have already ended. The keypad indicates the current troubles by steady-on LEDs, and the troubles that have ended – by blinking LEDs.

You can clear the trouble memory after quitting the function:

- 1. Press  $\overline{\ast}\bullet$  to quit the function. The  $\overline{L}\bullet$  LED will start blinking rapidly.
- 2. Press  $\boxed{1}$  to clear the trouble memory (pressing another key will cancel clearing the trouble memory).

 $\mathbf{1}$ 

*If the SERVICE MESSAGE AFTER TAMPER ALARM option is enabled in the control panel, only the installer can clear the tamper alarm memory.*

#### <span id="page-28-0"></span>**3.18 Output control**

Using the keypad, you can control the operation of devices connected to the outputs (e.g. to raise/lower roller blinds/shutters, turn on/off lighting or heating, etc.). The installer defines how the outputs should work (whether the output will be activated for a defined time, or it will remain active until deactivated by the user, timer, etc.).

#### <span id="page-28-1"></span>**3.18.1 Quick control of outputs**

The installer can assign outputs to the numeric keys and allow them to be quickly controlled (without entering the code).

#### **Quick activation of output**

Press the key to which the controllable output is assigned, and then  $\left| \frac{\textbf{\# D}}{\textbf{\# D}} \right|$ .

#### **Quick deactivation of output**

Press the key to which the controllable output is assigned, and then  $* \cdot \cdot$ .

#### <span id="page-28-2"></span>**3.18.2 Controlling the outputs by means of function**

Enter the user menu and press in turn  $\boxed{B_{\text{tuv}}}$   $\boxed{\# \mathbb{C}}$ . The status of outputs is illustrated by LEDs designated by numbers. The steady-on LEDs indicate which outputs are activated. The blinking LED indicates that that the cursor is there. Use the  $\Box$  and  $\Box$  key to move the cursor. The cursor can only be moved over the LEDs presenting the status of outputs that can be controlled. Press  $\boxed{\# \mathbb{C}}$  to activate the output with the number corresponding to that of the LED, or press  $\boxed{\mathbf{0} \oplus$  to deactivate the output.

#### <span id="page-28-3"></span>**3.19 Tests**

#### <span id="page-28-4"></span>**3.19.1 Zone test**

The function enables checking the system zones and detectors connected to them for proper functioning.

## $\boldsymbol{i}$

*You can test the zones for which the installer has programmed other wiring type than NOT USED.*

*Zone violation during the test will not trigger the control panel reaction, as preprogrammed for the zone.*

*When testing the zones, the keypad does not present the current zone state, but only indicates whether or not the zone was violated during the test.*

- 1. Enter the user menu and press in turn  $\boxed{\mathbf{9}_{w\times wz}}$   $\boxed{\mathbf{1}}$   $\boxed{\mathbf{1}}$   $\boxed{\mathbf{H}}$   $\boxed{\mathbf{0}}$ .
- 2. Enter two digits to define the test duration (e.g. if the time is to be 5 minutes, press in turn **D** and  $5jkl$  – the test may last from 1 to 15 minutes), and then press  $\frac{H}{I}$ . The LEDs designated by the numbers of zones you can test will start blinking.
- 3. Violate the selected zones (e.g. walking through the area supervised by the motion detector or opening the window supervised by the magnetic contact). The keypad should inform you that the zone has been violated (the LED designated by the zone number will go on steady). Information on the violation will be presented until the zone test is terminated.

4. The test will be terminated automatically after the defined time has elapsed. You can terminate it earlier by pressing  $* \cdot \cdot$ 

#### <span id="page-29-0"></span>**3.19.2 Output test**

The function makes it possible to check proper functioning of the system outputs as well as devices connected to them.

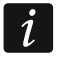

*You can always test 12 outputs.*

- 1. Enter the user menu and press in turn  $\boxed{9_{wxyz}}$   $\boxed{2_{abc}}$   $\boxed{H \ \ }$ . The keypad indicates the output status by means of LEDs numbered from 1 to 12 (LED OFF – the output is deactivated; LED ON – the output is activated). The blinking LED means that the cursor is there. The  $\Box$  and  $\Box$  keys allow you to move the cursor.
- 2. Press  $\boxed{\text{# } \bullet}$  to activate the output, or press  $\boxed{\text{ } \bullet}$  to deactivate the output.
- 3. Press  $\overline{\mathbf{*} \bullet}$  to terminate the function.

#### <span id="page-29-1"></span>**3.19.3 Checking the level / quality of radio / cellular signal**

The function allows you to check:

- the level of signal received by the cellular antenna,
- the quality of radio signal received by the controller from MICRA (433 MHz) wireless detectors (if the VERSA-MCU controller is connected to the control panel),
- the level of radio signal received by the controller from ABAX 2 / ABAX wireless devices (if the ABAX 2 / ABAX controller is connected to the control panel).

Enter the user menu and press in turn  $\boxed{9_{wxyz}}$   $\boxed{3_{def}}$   $\boxed{\# \mathbb{C}}$ . The signal level / quality is illustrated by LEDs designated by numbers:

- 1-15 wireless devices assigned to zones from 16 to 30 / SIM 1 card,
- 16-30 wireless devices assigned to zones from 1 to 15 / SIM 2 card.

The more LEDs are ON, the better is the signal level / quality. When all LEDs are ON, the signal level / quality is 100%.

If the level / quality of signal from a wireless device is presented, the LED designated by the number of zone to which the device is assigned is blinking. If the cellular signal is presented, only the LEDs illustrating the signal level are steady on.

You can scroll through the list by using the arrow keys.

#### <span id="page-29-2"></span>**3.19.4 Starting the manual test transmission**

Enter the user menu and press in turn  $\boxed{9_{wxyz}}$   $\boxed{4_{ghi}}$   $\boxed{\# \mathbb{C}}$ . A "Manual reporting test" event will be saved to the control panel memory. The event code will be sent to the monitoring station.

### <span id="page-29-3"></span>**3.19.5 Checking the current supply voltage in modules**

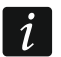

*Not all modules provide information on the current voltage.*

Enter the user menu and press in turn  $\boxed{9_{wxyz}}$   $\boxed{\# \mathbb{C}}$ . Information on the supply voltage of the lowest address module will be displayed. Blinking of the LED designated by the number corresponding to the module address number (for address 0, LED 30 is blinking) enables identification of the module. Depending on the module address, the supply voltage is illustrated by the LEDs numbered 1-15 (address 0 and addresses from 16 to 21) or 16-30 (addresses from 1 to 15). To determine the voltage, sum up the number of LEDs which are lit (a single LED corresponds to the voltage of 1 V). You can scroll through the list by using the arrow keys.

#### <span id="page-30-0"></span>**3.19.6 Outputs reset**

Use the function to:

- deactivate 5. "DURESS" ALARM, 14. CHIME or 15. CONTROLLED function outputs (if the cutoff time equal to 0 is programmed by the installer for such an output, the output can only be deactivated in this manner),
- deactivate for 16 seconds the 11. FIRE DETECTORS POWER SUPPLY function output (to clear the alarm memory of fire detectors),
- activate the 21. DETECTORS RESETTING function output.

Enter the user menu and press in turn  $\left[\frac{\mathbf{g}_{\text{wxyz}}}{\mathbf{G}}\right]$   $\left[\frac{\mathbf{g}}{\mathbf{g}}\right]$   $\left[\frac{\mathbf{g}}{\mathbf{g}}\right]$ 

#### <span id="page-30-1"></span>**3.20 Service**

The functions related to control panel programming (starting local or remote programming) are described in the PROGRAMMING manual.

#### <span id="page-30-2"></span>**3.20.1 Defining the service access rules**

Enter the user menu and press in turn  $\boxed{0 \oplus \overline{5}_{jkl}}$   $\boxed{\# \bigoplus}$ . The status of options related to the access to the alarm system by the person using the service code is illustrated by the LEDs designated by numbers. The LEDs lit solid indicate which options are enabled. Blinking of the LED means that the cursor is positioned there. The  $\Box$   $\Box$  and  $\Box$  keys allow you to move the cursor. You can only move the cursor onto the LEDs illustrating the available options. Press any numeric key to change the LED status (turn ON/OFF). Press  $\# \bigoplus$  to confirm the changes made and quit the function.

#### **Description of the options**

In the square brackets, the description of options presented on the LCD keypad is shown.

**1** [Permanent access] – if the option is enabled, the service code can be used to get access to the alarm system at all times.

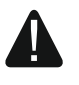

**If the alarm system is to meet requirements of the EN 50131 standard for Grade 2, the service code access should be time limited.**

- **2** [Edit users] when the option is enabled, the person using the service code can add, edit and remove users.
- **3** [Arm/Dis/Clr/Bps] when the option is enabled, the person using the service code can arm and disarm the system, clear alarms, and bypass zones (inhibit or isolate).

#### <span id="page-30-3"></span>**3.20.2 Defining the service access time**

The function is available when the PERMANENT ACCESS option is disabled (see: ["Defining the](#page-30-2)  [service access rules"](#page-30-2)).

Enter the user menu and press in turn  $\boxed{0 \oplus \boxed{6 \text{mno}}}$   $\boxed{\# \bigcup}$ . LEDs 1-12 will present the number of remaining hours during which you can get access to the alarm system by using the service code (see page [11](#page-12-0) Table [1\)](#page-12-0). Enter a new value from the range of 0 to 255 hours and press  $|H$   $\bullet$ 

#### <span id="page-30-4"></span>**3.20.3 Replacing batteries in wireless keypad**

The function is available if a wireless keypad is installed in the alarm system. The function is supported by ACU-120 / ACU-270 controller with firmware version 5.03 and ACU-220 / ACU-280 controller.

1. Enter the user menu and press in turn  $\boxed{\mathbf{0} \ \mathbf{\Theta}}$   $\boxed{\mathbf{9}_{\text{wxyz}}}$   $\boxed{\text{#} \ \text{O}}$ .

- 2. The LEDs with numbers corresponding to the addresses of wireless keypads in the system will go on (LED 30 for the address 0).
- 3. Keep pressing  $\boxed{3}$  or  $\boxed{4}$  until the LED whose number corresponds to the address of the keypad in which you want to replace the battery starts blinking.
- 4. Press  $\boxed{\text{# } \bullet}$ . The status of tamper switch in the keypad will not be checked for 3 minutes, which allows you to replace the battery.

## <span id="page-31-0"></span>**4. Manual update history**

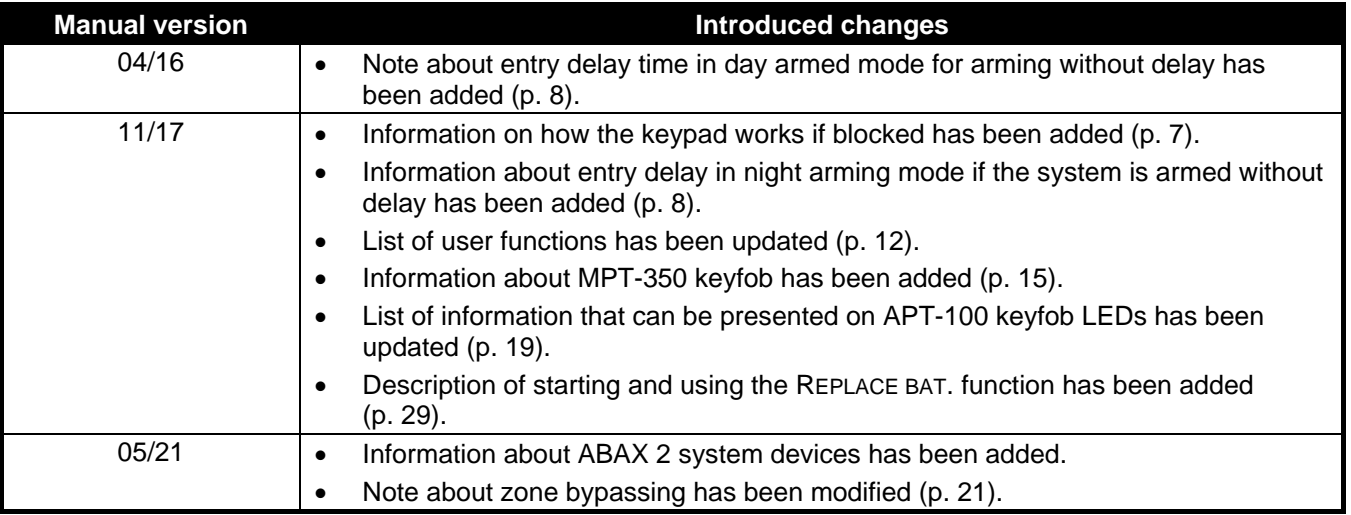